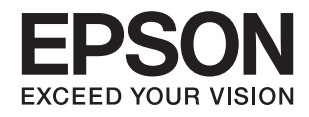

**دليل المستخدم**

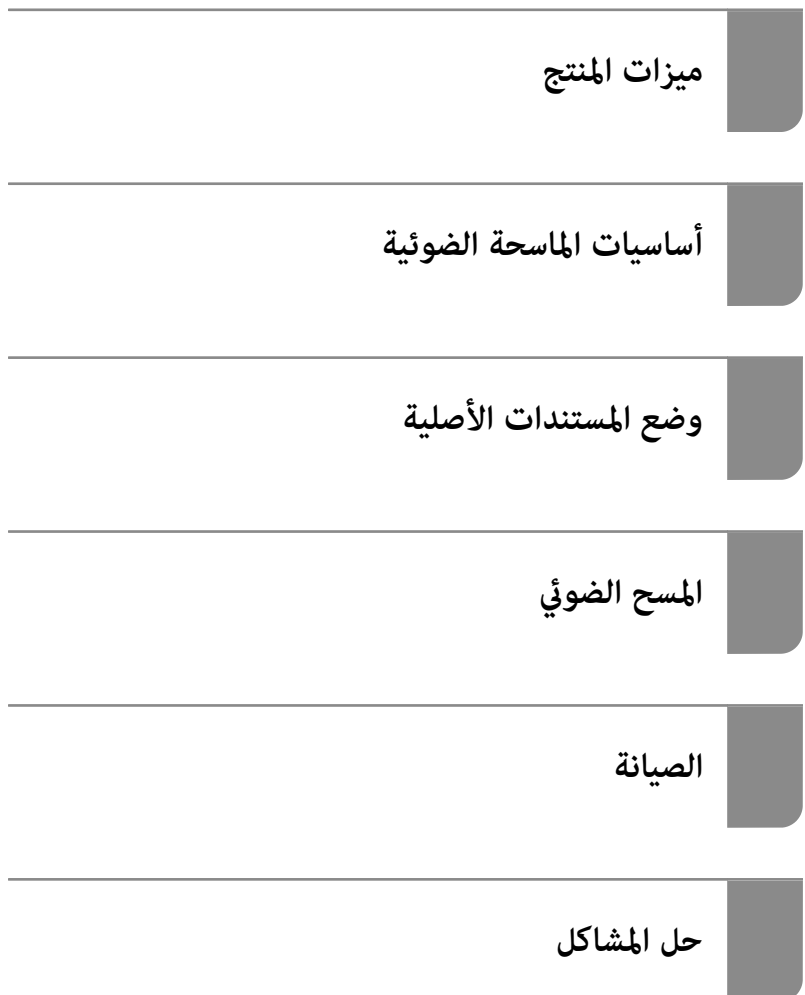

### *المحتويات*

### *حول هذا [الدليل](#page-3-0)*

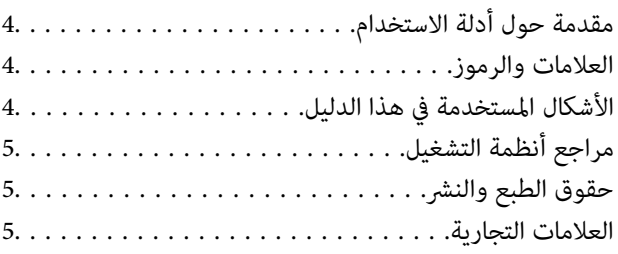

### *[تعليامت](#page-5-0) هامة*

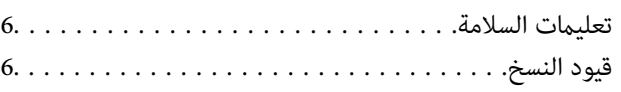

### *[ميزات](#page-7-0) المنتج*

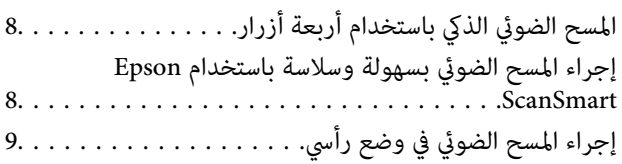

### *أساسيات [الماسحة الضوئية](#page-9-0)*

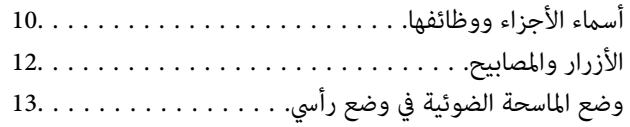

### *معلومات عن [التطبيقات](#page-14-0)*

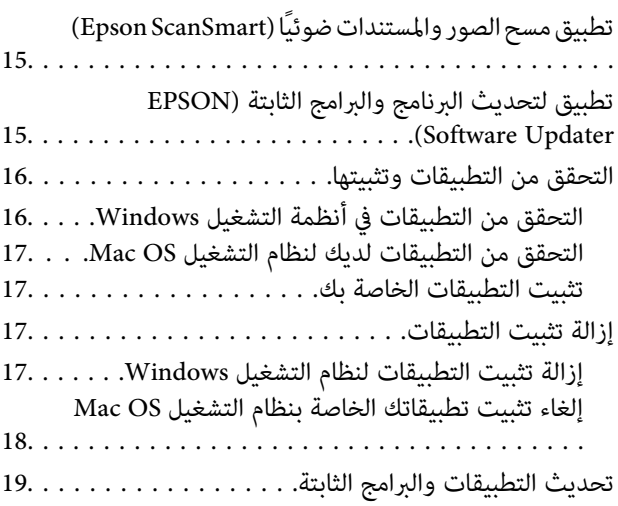

### *وضع [المستندات](#page-19-0) الأصلية*

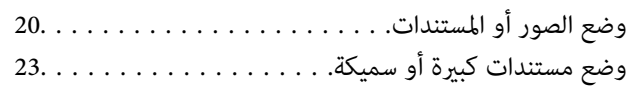

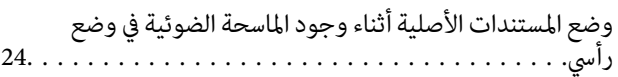

## *المسح [الضويئ](#page-26-0)*

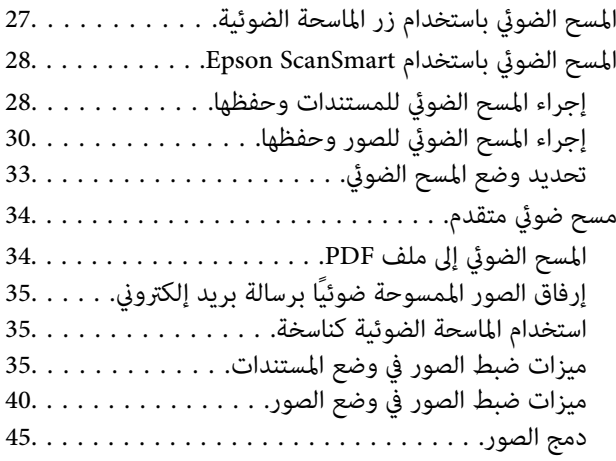

### *[الصيانة](#page-46-0)*

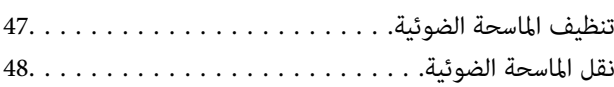

### *[حل المشاكل](#page-49-0)*

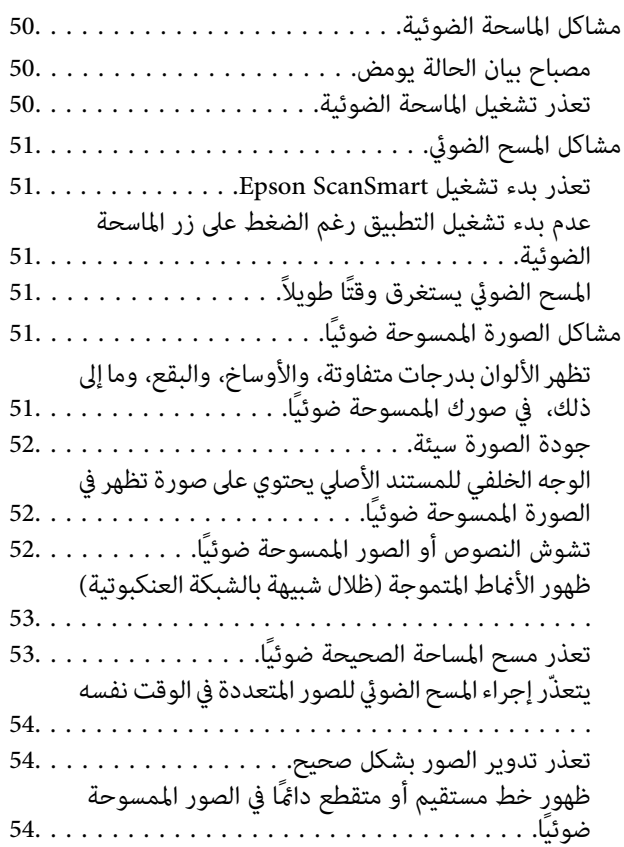

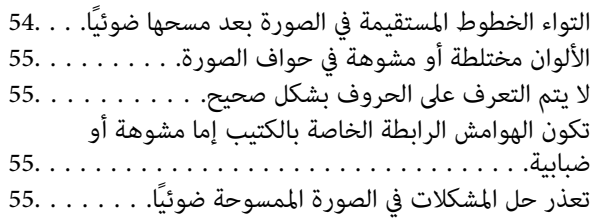

### *[المواصفات](#page-56-0) الفنية*

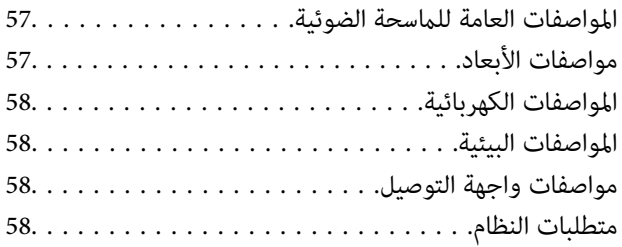

### *المعايري [والموافقات](#page-59-0)*

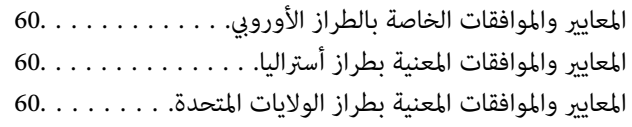

### *أين تجد [المساعدة](#page-60-0)*

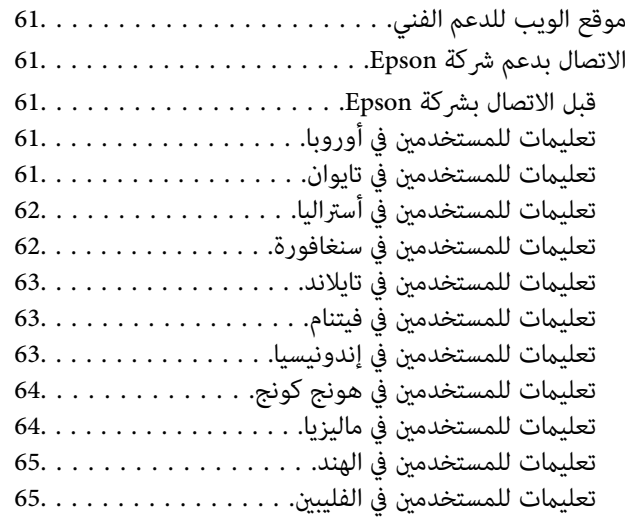

# **حول هذا الدليل**

## **مقدمة حول أدلة الاستخدام**

<span id="page-3-0"></span>تتوفر أحدث الإصدارات من أدلة الاستخدام التالية على موقع ويب دعم Epson. (منأوروبا) <http://www.epson.eu/support> (من خارج أوروبا) <http://support.epson.net/> ❏ابدأ من هنا (الدليل المطبوع) يقدِّم معلومات عن إعداد المنتج وتثبيت التطبيق.

❏دليل المستخدم (الدليل الرقمي) يقدِّم تعليمات عن استخدام المنتج وصيانته وحل المشاكل التي قد يتعرض لها.

إلى جانب الأدلة السابقة، راجع التعليامت المضمنة في التطبيقات المتعددة من Epson.

## **العلامات والرموز**

*التعليامت التي يتعني اتباعها بعناية لتجنب الإصابة.* !*تنبيه:*

### *هام:*c

*التعليامت التي يتعني اتباعها لتجنب تلف الجهاز.*

*تقدم معلومات إضافية ومرجعية. ملاحظة:*

 **معلومات ذات صلة**

| ترتبط بالأقسام ذات الصلة.

## **الأشكال المستخدمة هذا في الدليل**

والحالة. ❏لقطات الشاشة للتطبيقات مأخوذة من 10 Windows أو Monterey macOS. يختلف المحتوى المعروض على الشاشات حسب الطراز

 $\Box$  تُستخدم الرسوم التوضيحية الواردة في هذا الدليل للأغراض المرجعية فقط. وعلى الرغم من أنها قد تختلف اختلافًا طفيفًا عن المنتج الحقيقي، إلا<br>أن طرق التشغىل واحدة.

## **مراجع أنظمة التشغيل**

#### **Windows**

<span id="page-4-0"></span>في هذا الدليل، تشير مصطلحات مثل "Windows 10" و"Windows 8.1" و"Windows 8.1" و"Windows 7" و"Windows 7" إلى أنظمة التشغيل<br>التالية. إضافةً إلى ذلك، يُستخدم مصطلح "Windows" للإشارة إلى جميع الإصدارات.

11 RWindows❏ ® نظام التشغيل Microsoft

10 RWindows❏ ® نظام التشغيل Microsoft

 $\blacksquare$ لأنظام التشغيل 8.1 ®Microsoft Windows

8 RWindows❏ ® نظام التشغيل Microsoft

7 RWindows❏ ® نظام التشغيل Microsoft

#### **Mac OS**

في هذا الدليل، يتم استخدام "Mac OS " للإشارة إلى macOS Monterey، وmacOS Catalina، وmacOS Catalina، وmacOS Mojave.<br>وmacOS High Sierraو ،macOS Sierra، وmacOS X El Capitan.

## **حقوق الطبع والنشر**

يُحظر إعادة إنتاج أي جزء من هذا الدليل أو تخزينه في نظام استرجاع أو نقله بأي شكل أو طريقة، إلكترونيًا أو ميكانيكيًا أو نُسخًا مصورة أو تسجيلاً أو خلاف ذلك، بدون تصريح مسبق مكتوب من شركة Seiko Epson Corporation. لا توجد مسؤولية قانونية تجاه براءة الاختراع فيما يخص استخدام المعلومات الواردة هنا. كما لا توجد أي مسؤولية قانونية تجاه الأضرار الناجمة عن استخدام المعلومات الواردة هنا. تُعد المعلومات<br>المذكورة هنا مُعدة للاستخدام مع منتج Epson هذه فقط. لا تُعد Epson مسؤولة عن أي استخدام له

لن تتحمل Seiko Epson Corporation أو أيٍّ من الشركات التابعة لها تجاه مشتري هذا المنتج أو أطراف أخرى المسؤولية عن الأضرار أو الخسائر أو التكاليف أو النفقات التي يتعرض لها المشتري أو أطراف أخرى كنتيجة لحادث أو سوء استخدام أو العبث بهذا المنتج أو التعديلات أو الإصلاحات أو التغييرات غير المصرح بها لهذا المنتج، أو (باستثناء الولايات المتحدة) الفشل في الالتزام الكامل بإرشادات الصيانة والتشغيل الخاصة بشركة Seiko<br>Epson Corporation.

لن تتحمل شركة Seiko Epson Corporation والشركات التابعة لها مسؤولية أي أضرار أو مشاكل تنجم عن استخدام أي وحدات اختيارية أو أي<br>منتجات استهلاكية غير تلك المعينة كمنتجات Epson الأصلية أو المنتجات المعتمدة من Epson بواسطة شركة

لن تتحمل شركة Seiko Epson Corporation مسؤولية أي ضرر ناجم عن التشويش الكهرومغناطيسي الذي يحدث نتيجة استخدام أي كابلات<br>توصيل غير تلك المعينة كمنتجات معتمدة من Epson بواسطة شركة Seiko Epson Corporation.

Seiko Epson Corporation 2023 ©

تُعد محتويات هذا الدليل والمواصفات عُرضة للتغيري دون إشعار.

### **العلامات التجارية**

- $\Box$ يعد EPSON، وEPSON EXCEED YOUR VISION، وEPSON EXCEED YOUR VISION، وعلاماتها التجارية هي علامات تجارية مسجلة<br>أو علامات Seiko Epson التجارية.
	- Microsoft<sup>®</sup> and Windows<sup>®</sup> are registered trademarks of Microsoft Corporation.
	- Apple, Mac, macOS, and OS X are trademarks of Apple Inc., registered in the U.S. and other countries. **□**
- $\Box$  تنبيه عام: أسماء المنتجات الأخرى المستخدمة في هذا الدليل هي لأغراض التعريف فقط وقد تكون علامات تجارية تخص مالكيها. تخلي Epson<br>مسؤوليتها تجاه كل الحقوق في هذه العلامات.

## **تعليامت هامة**

## **تعليامت السلامة**

- اقرأ كل هذه التعليمات، واتبع جميع التحذيرات والتعليمات الموضحة على المنتج.
- <span id="page-5-0"></span> $\Box$ ضع المنتج على سطح مستوٍ وثابت تتجاوز مساحته قاعدة المنتج من جميع الاتجاهات. وفي حال وضع المنتج بجوار حائط، فاترك مسافة تزيد عن<br>10 سم بين الجانب الخلفي للمنتج والحائط.
- ضع المنتج بالقرب من جهاز الكمبيوتر ما يكفي لتوصيل كبل واجهة التوصيل إليه بسهولة. ولا تضع المنتج أو تخزِّهه بالخارج، أو بالقرب من مصادر حرارة، أو مياه، أو أوساخ، أو أَتربة، أو في أماكن معرضة للصدمات أو الاهتزازات، أو درجات الحرارة المرتفعة، أو الرطوبة العالية، أو<br>أشعة الشمس المباشرة، أو مصادر الإضاءة القوية، أو الأماكن ذات التغييرات السريعة في درج
	- ❏ لاتستخدم المنتج بيدين مبتلتني.
- ـــا ينبغي وضع كبل USB بطريقة تحول دون كشطه، وقطعه، وتنسله، وتجعده، والتوائه. ولا تضع أي أشياء أعلى الكبل، ولا تسمح بالسير عليه أو<br>الجري فوقه. توخَ الحذر الشديد بشكل خاص للحفاظ على استقامة الكبل عند طرفه.
- $\Box$  عند توصيل هذا المنتج بجهاز كمبيوتر أو بجهاز آخر باستخدام كبل، تأكد من صحة توجيه الموصِّلتت. حيث يوجد اتجاه صحيح واحد فقط<br>لكل موصِّل. قد يؤدي إدخال الموصل بتوجيه غير صحيح إلى تلف كلا الجهازين الموصلين بالكبل.
	- ❏يحظر تفكيك المنتج أو وحدات المنتج الاختيارية، أو تعديل أي منها، أو محاولة إصلاحها بنفسك باستثناء ما هو موضح في أدلة المنتج.
- ◘ تجنب إدخال أي أشياء في أي فتحة بالمنتج؛ فقد تلمس نقاط فولتية خطيرة أو تحدث ماسًا كهربائيًا في الأجزاء. احترس من مخاطر التعرض لصدمة<br>كمر بية.
- $\Box$ افصل المنتج وكبل USB عن مأخذ التيار الكهربائي، واستعن بفني صيانة مؤهل في الحالات التالية: دخول سائل إلى المنتج أو المهايئ، أو سقوط المنتج أو تحطم حاويته الخارجية، أو عمل المنتج بشكل غير طبيعي أو ظهور تغير واضح في الأداء. (لا تضبط أدوات التحكم التي لا تشملها تعليامت التشغيل ).

## **قيود النسخ**

التزم بالقيود التالية للتأكد من استخدام المنتج بشكل مسؤول وقانوين.

يُحظر نسخ العناصر التالية موجب القانون:

❏الفواتري البنكية والعملات المعدنية والأوراق المالية الرسمية القابلة للتداول في السوق والسندات المالية الحكومية والأوراق المالية المحلية

❏الطوابع البريدية غري المستخدمة والبطاقات البريدية مسبقة اللصق والعناصر البريدية الرسمية الأخرى التي تحمل علامة بريدية صالحة

طوابع الواردات الحكومية والأوراق المالية الصادرة وفقًا لإجراء قانوني  $\Box$ 

انتبه عند نسخ العناصر التالية:

الأوراق المالية الخاصة القابلة للتداول في السوق (شهادات البورصة والأوراق النقدية القابلة للتداول والشيكات، وما إلى ذلك)، والإجازات ال<br>الشهرية ويطاقات التنازل، وما إلى ذلك.

❏جوازات السفر ورُخص القيادة وتراخيص اللياقة وإجازات الطرق وأختام الأطعمة والتذاكر، وما إلى ذلك.

*قد يكون نسخ هذه العناصر ًا محظور ًا أيض مبوجب القانون. ملاحظة:*

الاستخدام المسؤول للمواد المحمية بحقوق طبع ونشر:

قد يُساء استخدام المنتجات عن طريق النسخ غير المناسب لمواد محمية بحقوق طبع ونشر. احرص على أن تتسم تعاملاتك بالمسؤولية والاحترام<br>بالحصول على تصريح من حامل حق الطبع والنشر قبل نسخ مواد منشورة، إلا إذا كان تصرفك وفقًا لنصيحة

# **ميزات المنتج**

## **المسح الضويئ الذيك باستخدام أربعة أزرار**

<span id="page-7-0"></span>باستخدام الأزرار الموجودة على الماسحة الضوئية، ميُكنك إجراء المسح الضويئ ليناسب احتياجاتك في بضع خطوات بسيطة.

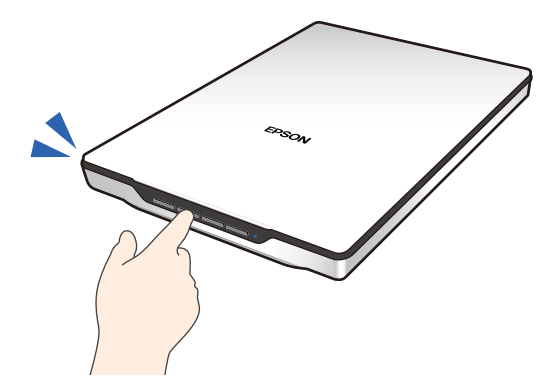

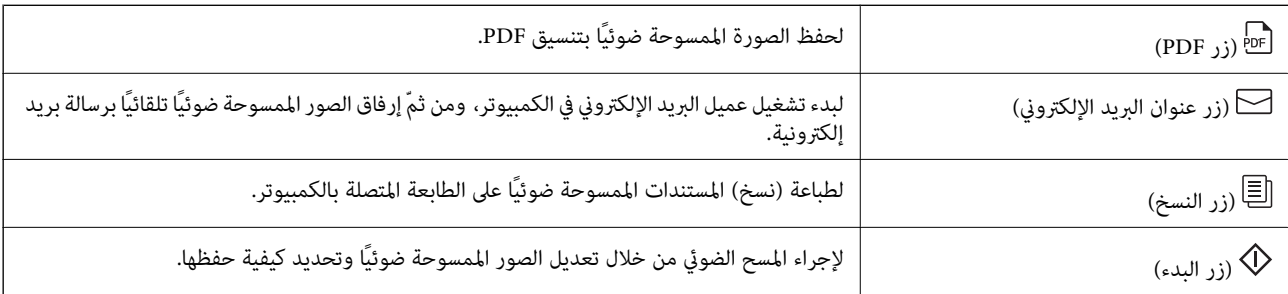

#### **معلومات ذات صلة**

| "المسح الضويئ باستخدام زر الماسحة [الضوئية" في](#page-26-0) الصفحة 27

## **إجراء المسح الضويئ بسهولة وسلاسة باستخدام ScanSmart Epson**

#### **ثلاثة أوضاع لإجراء المسح الضويئ بسهولة باستخدام الإعدادات المناسبة لمستنداتك الأصلية**

الوضع التلقائي: يُجرى المسح الضوئي من خلال اكتشاف نوع المستند الأصلي تلقائيًا.  $\square$ 

❏وضع المستندات: يُجري المسح الضويئ من خلال استخدام ميزات التعديل الملامئة للمستند.

❏وضع الصور: يُجري المسح الضويئ من خلال استخدام ميزات ضبط جودة الصور الملامئة للصور.

### الاقتصاص التلقائي وفقًا للمستندات الأصلية

يكنك مسح المستندات الأصلية ضوئيًا وحفظها عن طريق القص التلقائي وفقًا لحجمها دون الحاجة إلى ضبط الحجم. لا يدعم القص التلقائي المستندات الأصلية ذات الحجم القياسي فحسب، بل يدعم المستندات ذات الأشكال غير المنتظمة كذلك مثل الإيصالات، أو القسائم، والصور ذات<br>الأحجام المختلفة. <span id="page-8-0"></span>عند مسح الصور ضوئيًا، عكنك حفظ صور متعددة مرة واحدة عن طريق قص كل صورة على حدة دون الحاجة إلى مسحها ضوئيًا واحدة تلو<br>الأخرى.

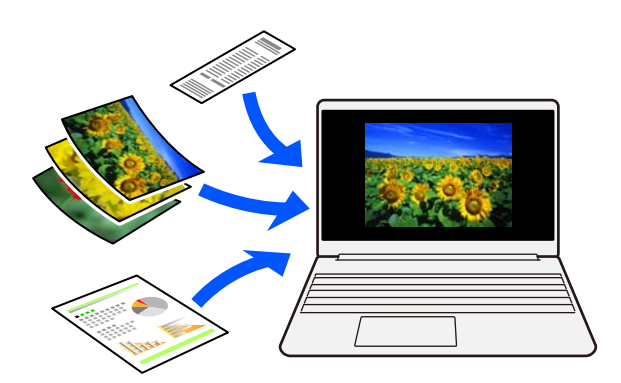

#### *ملاحظة:*

❏ *حدِّد الوضع التلقايئ أو الوضع الذي يناسب المستند الأصلي. عند مسح المستندات ًا ضوئي : استخدم الوضع التلقايئ أو وضع المستندات. عند مسح الصور ًا ضوئي : استخدم الوضع التلقايئ أو وضع الصور.*

❏ *عند استخدام وضع المستندات، عيِّن إعدادات مخصصة > حجم المستند إلى اكتشاف تلقايئ.*

#### **معلومات ذات صلة**

- ♦ "تطبيق مسح الصور والمستندات ضوئيًا (Epson ScanSmart)" في الصفحة 15
	- | "المسح الضويئ باستخدام [ScanSmart Epson "في](#page-27-0) الصفحة 28
		- | تحديد" وضع المسح [الضويئ" في](#page-32-0) الصفحة 33

## **إجراء المسح الضويئ في وضع رأسي**

قم بتمديد حامل الماسحة الضوئية عند قاعدة الماسحة الضوئية لتحويلها إلى الوضع الرأسي. يُتيح لك ذلك إجراء المسح الضوئي في الوضع الرأسي، ما<br>يوفّر لك مساحة على مكتبك.

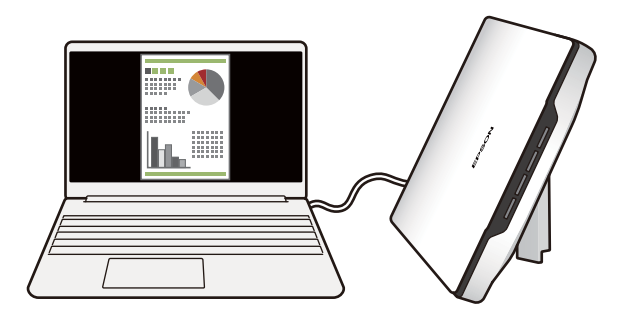

 **معلومات ذات صلة** ♦ "وضع الماسحة [الضوئية في وضع](#page-12-0) رأسي" في الصفحة 13

# **أساسيات الماسحة الضوئية**

<span id="page-9-0"></span>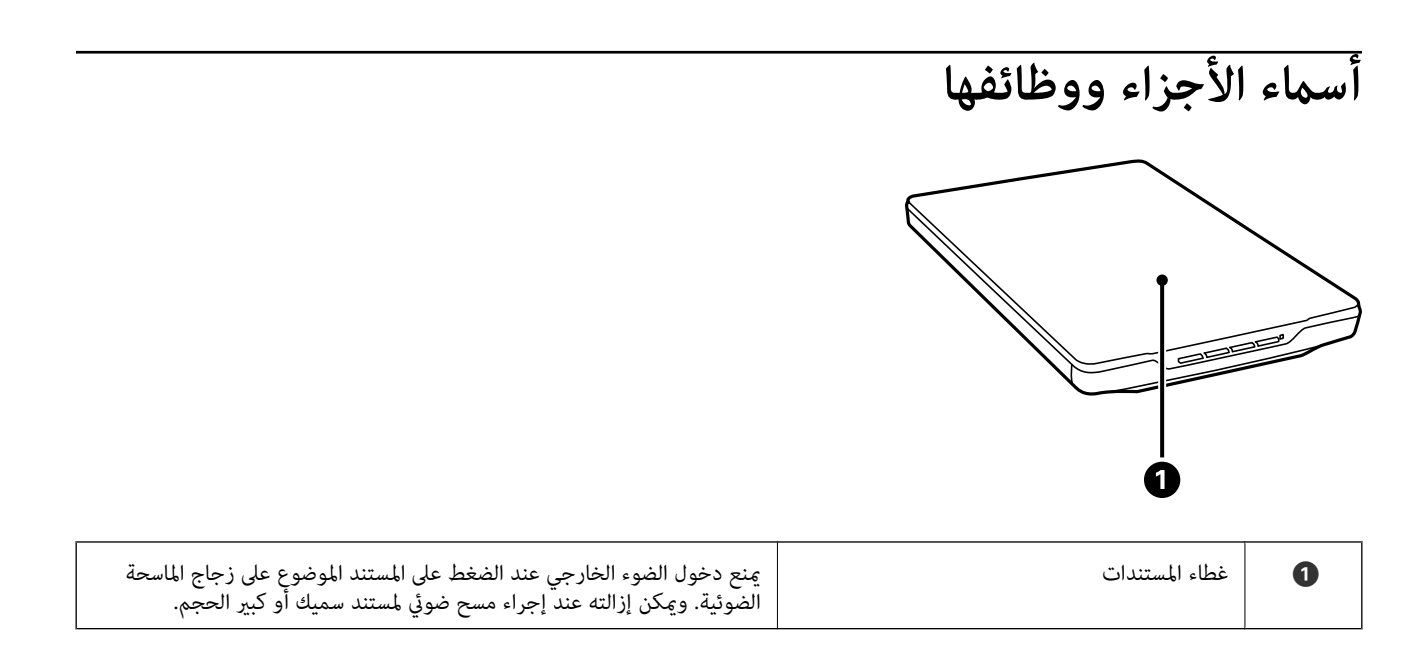

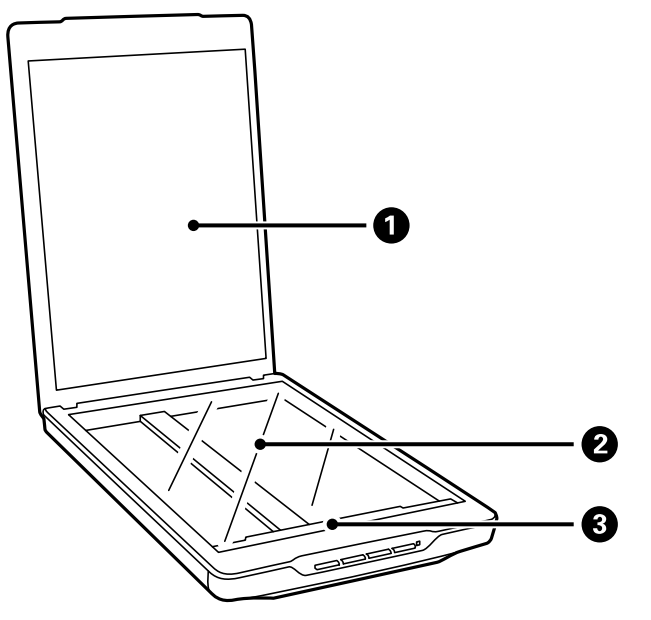

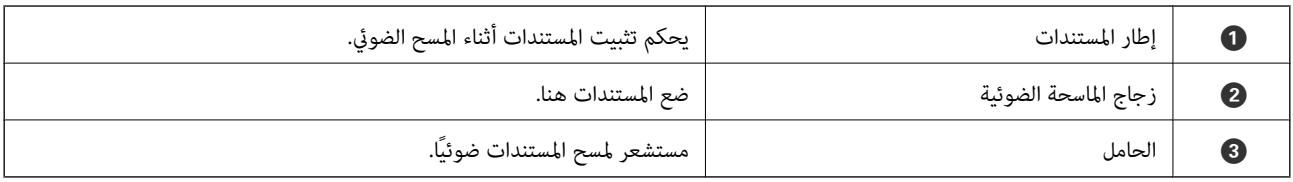

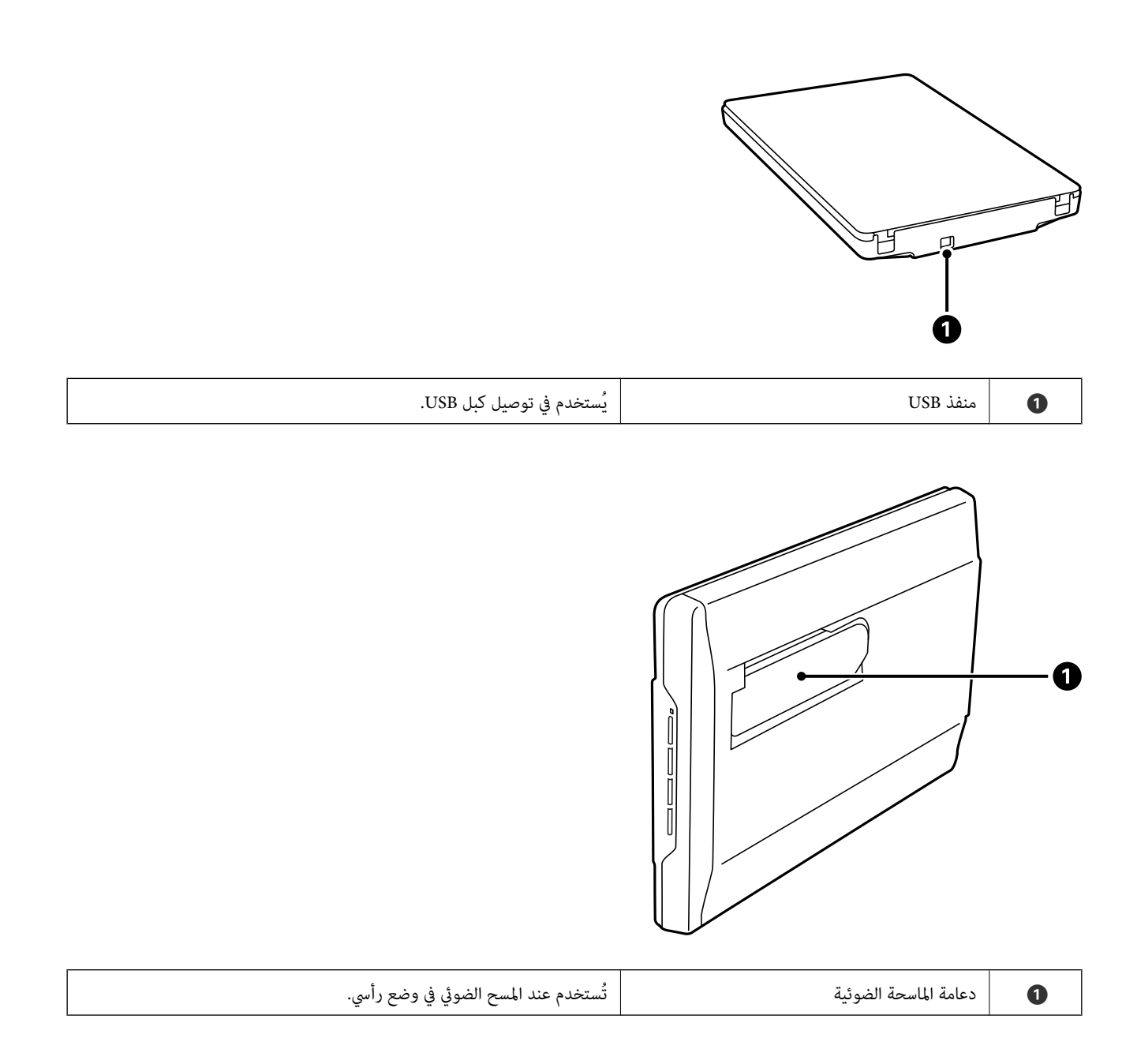

# **الأزرار والمصابيح**

**الأزرار**

<span id="page-11-0"></span>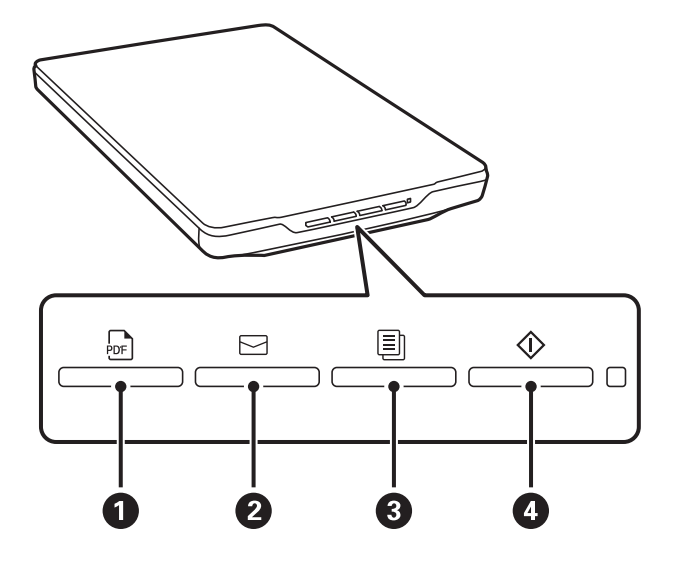

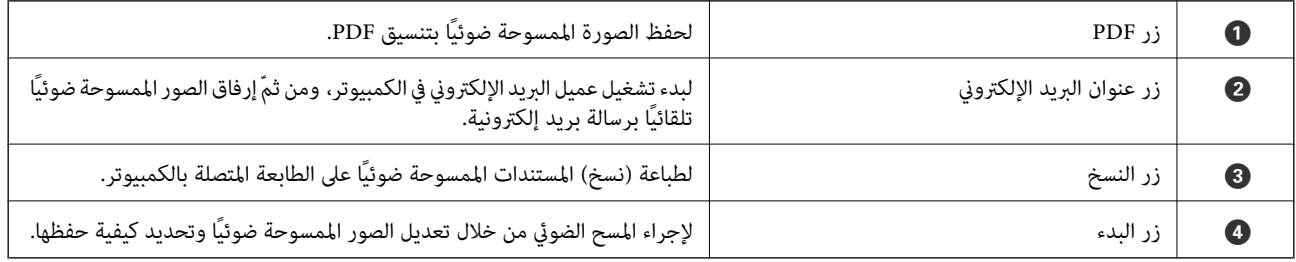

**المصابيح**

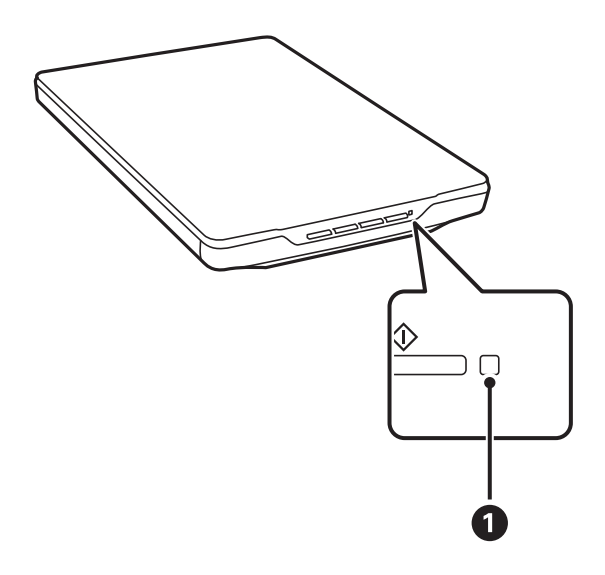

<span id="page-12-0"></span>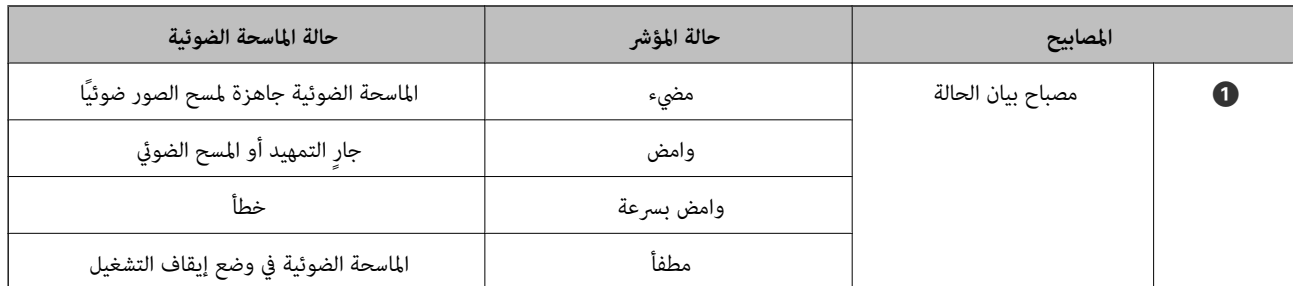

#### *ملاحظة:*

إذالم يُضىً المصباح عند اتصالك بكبل USB، فتحقق من أن Epson ScanSmart وبر نامج تشغيل الماسحة الضوئية (Epson Scan 2) مُثبتان بصورة صحيحة<br>على جهاز الكمبيوتر. لن يتم تشغيل الماسحة الضوئية ما لم يتم تثبيت التطبيقات.

#### **معلومات ذات صلة**

- | "المسح الضويئ باستخدام زر الماسحة [الضوئية" في](#page-26-0) الصفحة 27
	- | "التحقق من التطبيقات [وتثبيتها" في](#page-15-0) الصفحة 16
		- ◆ "مصباح بيان الحالة [يومض" في](#page-49-0) الصفحة 50

# **وضع الماسحة الضوئية في وضع رأسي**

ميكنك تشغيل الماسحة الضوئية في وضع رأسي.

1. ضع الماسحة الضوئية في وضع رأسي.

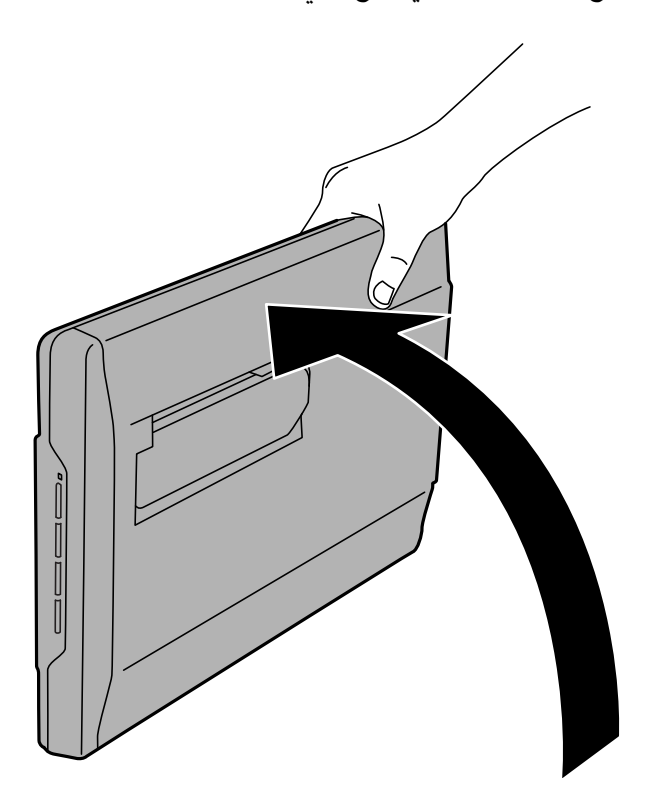

2. أخرج دعامة الماسحة الضوئية من مؤخرتها إلى أن تسمع صوت استقرار الدعامة.

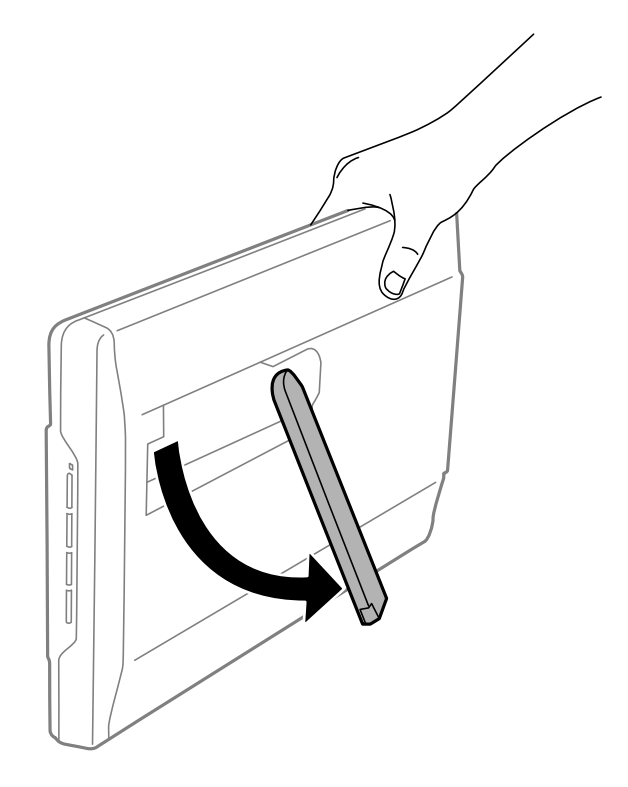

3. أمِل الماسحة الضوئية لأسفل إلى أن تصبح دعامتها ملامسة للسطح المستوي.

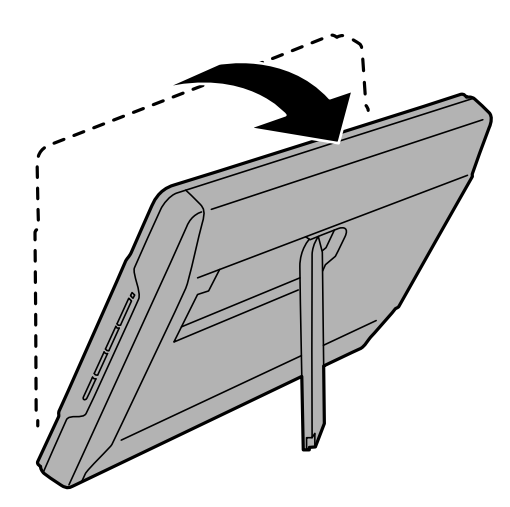

 **معلومات ذات صلة** | "وضع المستندات الأصلية أثناء وجود الماسحة [الضوئية في وضع](#page-23-0) رأسي" في الصفحة 24

## **معلومات عن التطبيقات**

<span id="page-14-0"></span>يقدم هذا القسم منتجات التطبيق المتاحة للامسحة الضوئية الخاصة بك. ميكن تثبيت أحدث التطبيقات عبر موقع Epson.

## **تطبيق مسح الصور والمستندات ًا ضوئي ( ScanSmart Epson(**

برنامج Epson ScanSmart عبارة عن تطبيق لإجراء المسح الضوئي يُتيح لك مسح المستندات الأصلية ضوئيًا وحفظ البيانات بسهولة في خطوات بسيطة.

**بدء التشغيل على نظام التشغيل Windows**

Windows 11❏

انقر فوق زر البدء، ثم حدد **جميع التطبيقات** > **Software Epson** < **ScanSmart Epson**.

Windows 10❏

انقر فوق زر البدء، ثم حدد **Software Epson** < **ScanSmart Epson**.

❏نظام التشغيل 8 Windows8.1/ Windows

أدخل اسم التطبيق في رمز البحث، ثم حدد الرمز المعروض.

Windows 7❏

انقر فوق زر البدء، ثم حدد **كل البرامج** > **Software Epson** < **ScanSmart Epson**.

**بدء التشغيل على نظام التشغيل OS Mac**

حدد **الانتقال إلى** > **التطبيقات** > **Software Epson** < **ScanSmart Epson**.

 **معلومات ذات صلة**

| "المسح الضويئ باستخدام [ScanSmart Epson "في](#page-27-0) الصفحة 28

## **تطبيق لتحديث البرنامج والبرامج الثابتة ( Software EPSON Updater(**

EPSON Software Updater عبارة عن تطبيق يعمل على تثبيت البرامج الجديدة وتحديث البرامج الثابتة وأدلة الاستخدام عبر الإنترنت. إذا كنت ترغب في التحقق بانتظام من وجود معلومات التحديث، يمكنك تعيين الفاصل الزمني للتحقق من التحديثات، في إعدادات التحديث التلقائي الخاصة<br>بـ EPSON Software Updater.

**بدء التشغيل على نظام التشغيل Windows**

Windows 11❏

انقر فوق زر البدء، ومن َّ ثم حدد **apps All** < **Software Epson** < **Updater Software EPSON**.

Windows 10❏

انقر فوق زر البدء، ومن َّ ثم حدد **Software Epson** < **Updater Software EPSON**.

Windows 8.1/Windows 8❏

أدخل اسم التطبيق في رمز البحث، ثم حدد الرمز المعروض.

Windows 7❏

<span id="page-15-0"></span>انقر فوق زر البدء، ثم حدد **كل البرامج** > **Software Epson** < **Updater Software EPSON**.

**بدء التشغيل على نظام التشغيل OS Mac**

.**EPSON Software Updater** < **Epson Software** < **التطبيقات** > **إلى الانتقال** حدد

## **التحقق من التطبيقات وتثبيتها**

يجب تثبيت التطبيقات التاليةلاستخدام الوظائف الموضحة في *دليل المستخدم* هذا.

Epson ScanSmart❏

برنامج تشغيل الماسحة الضوئية (Epson Scan 2)

EPSON Software Updater❏

*عند إعدادك الماسحة الضوئية باستخدام أداة التثبيت، يتم تثبيت برنامج تشغيل الماسحة الضوئية ( 2 Scan Epson (تلقائيًا. ملاحظة:*

 **معلومات ذات صلة**

- | "التحقق من التطبيقات في أنظمة التشغيل Windows "في الصفحة 16
- | "التحقق من [التطبيقات](#page-16-0) لديك لنظام التشغيل [OS Mac](#page-16-0) ["](#page-16-0)في [الصفحة](#page-16-0) 17
	- | "تثبيت [التطبيقات](#page-16-0) الخاصة بك" في الصفحة 17

### **التحقق من التطبيقات في أنظمة التشغيل Windows**

1. افتح لوحة التحكم:

Windows 11❏

انقر على زر البدء، ثم حدد **جميع التطبيقات** > **أدوات** > **Windowsلوحة التحكم**.

Windows 10❏

انقر فوق زر البدء، ثم حدد **نظام** > **Windowsلوحة التحكم**.

Windows 8.1/Windows 8❏

حدد **سطح المكتب** > **الإعدادات** > **لوحة التحكم**.

Windows 7❏

انقر فوق زر البدء، ثم حدد **لوحة التحكم**.

- 2. حدد **إزالة تثبيت برنامج** في **البرامج**.
- 3. تحقق من قامُة التطبيقات المثبَّتة حاليًا.

### <span id="page-16-0"></span>**التحقق من التطبيقات لديك لنظام التشغيل OS Mac**

- 1. حدد **الانتقال إلى** > **التطبيقات** > **Software Epson**.
	- 2. تحقق من قامْة التطبيقات المثبَّتة حاليًا.

### **تثبيت التطبيقات الخاصة بك**

اتبع الخطوات المذكورة أدناه لتثبيت التطبيقات الضرورية. *ملاحظة:* ❏ *سجِّل الدخول إلى الكمبيوتر الخاص بك كمسؤول. أدخل كلمة مرور المسؤول إذا طلب الكمبيوتر منك ذلك.* ❏ *عند إعادة تثبيت التطبيقات، يجب إزالة تثبيتها ً أولا.*

- 1. قم بإنهاء كل التطبيقات قيد التشغيل.
- 2. عند تثبيت برنامج تشغيل الماسحة الضوئية 2 Epson Scan، افصل الماسحة الضوئية والكمبيوتر مؤقتًا. *ِّل لاتوص الماسحة الضوئية والكمبيوتر إلى أن يُطلب منك ذلك. ملاحظة:*
	- 3. ثبِّت التطبيق باتباع التعليمات الواردة على موقع الويب أدناه. [https://epson.sn](https://epson.sn/?q=2)

## **إزالة تثبيت التطبيقات**

قد يلزم إزالة تثبيت التطبيقات ثم إعادة تثبيتها لحل بعض المشاكل أو في حالة ترقية نظام التشغيل. سجِّل الدخول إلى الكمبيوتر التابع لك<br>كمسؤول. أدخل كلمة مرور المسؤول إذا طلب الكمبيوتر منك ذلك.

#### **معلومات ذات صلة**

- | "إزالة تثبيت التطبيقات لنظام التشغيل Windows "في الصفحة 17
- | "إلغاء تثبيت [تطبيقاتك](#page-17-0) الخاصة بنظام التشغيل [OS Mac](#page-17-0) "في [الصفحة](#page-17-0) 18

### **إزالة تثبيت التطبيقات لنظام التشغيل Windows**

- 1. قم بإنهاء كل التطبيقات قيد التشغيل.
- 2. افصل الماسحة الضوئية عن جهاز الكمبيوتر الخاص بك.
	- 3. افتح لوحة التحكم:
	- Windows 11❏

انقر على زر البدء، ثم حدد **جميع التطبيقات** > **أدوات** > **Windowsلوحة التحكم**.

Windows 10❏

```
انقر فوق زر البدء، ثم حدد نظام > Windowsلوحة التحكم.
```
Windows 8.1/Windows 8❏

```
حدد سطح المكتب > الإعدادات > لوحة التحكم.
```
Windows 7❏

انقر فوق زر البدء، ثم حدد **لوحة التحكم**.

- 4. حدد **إزالة تثبيت برنامج** في **البرامج**.
- 5. حدد التطبيق الذي تريد إلغاء تثبيته.
- 6. انقر فوق **إزالة التثبيت/تغيري** أو **إزالة التثبيت**.

*ملاحظة: إذا ظهرت نافذة "التحكم في حساب المستخدم ،" فانقر فوق "متابعة ."*

> 7. اتبع الإرشادات المعروضة على الشاشة. *ملاحظة:*

<span id="page-17-0"></span>قد تظهر رسالة تطالبك بإعادة تشغيل الكمبيوتر. إذا ظهرت تلك الرسالة، فتأكد من تحديد أ**ريد إعادة تشغيل الكمبيوتر الآن**، ثم انقر فوق *إنهاء.*

### **إلغاء تثبيت تطبيقاتك الخاصة بنظام التشغيل OS Mac**

## *تأكد من تثبيت Updater Software EPSON. ملاحظة:*

- 1. نزِّل برنامج إزالة التثبيت باستخدام EPSON Software Updater. بعد تنزيل برنامج إزالة التثبيت، لا يلزم تنزيله مجددًا في كل مرة تتم فيها إزالة تثبيت التطبيق.
	- 2. افصل الماسحة الضوئية عن جهاز الكمبيوتر الخاص بك.
- 3. لإزالة تثبيت برنامج تشغيل الماسحة الضوئية، حدد **تفضيلات النظام** من القامًة Apple > ا**لطابعات والماسحات الضوئية** (أو **الطباعة والمسح**<br>ا**لضوئي** أو ا**لطباعة والفاكس**)، ثم أزل الماسحة الضوئية من قامًة الماسحات الممكَّ
	- 4. قم بإنهاء كل التطبيقات قيد التشغيل.
	- 5. حدد **الانتقال** > **التطبيقات** > **Software Epson** < **برنامج إزالة التثبيت**.
		- 6. حدد التطبيق الذي تريد إزالة تثبيته، ثم انقر فوق "إزالة التثبيت".

### *هام:*c

يزيل برنامج إزالة التثبيت كل برامج التشغيل لماسحات Epson الضوئية من الكمبيوتر. إذا كنت تستخدم عدة ماسحات ضوئية من Epson<br>وتريد حذف بعض برامج التشغيل فقط، فاحذفها جميعاً أولاً، ثم أعد تثبيت برامج تشغيل الماسحات الضرورية م

#### *ملاحظة:*

إذا تعذر عليك العثور على التطبيق الذي تريد إزالة تثبيته في قائمة التطبيقات، فلا يمكنك إزالة التثبيت باستخدام برنامج إزالة التثبيت. في تلك<br>الحالة، حدد ا**لانتقال** > ا**لتطبيقات > Epson Software،** ثم حدد التطبيق الذي ترغب في

## **تحديث التطبيقات والبرامج الثابتة**

<span id="page-18-0"></span>عكنك إزالة بعض المشكلات وتحسين الوظائف أو إضافة وظائف جديدة من خلال تحديث التطبيقات والبرامج الثابتة. تأكد من استخدام أحدث<br>إصدار من التطبيقات والبرامج الثابتة.

#### *هام:*c

❏ *لاتوقف تشغيل الكمبيوتر أو الماسحة الضوئية أثناء التحديث.*

1. تأكد من توصيل الماسحة الضوئية بالكمبيوتر، واتصال الكمبيوتر بالإنترنت.

- 2. ابدأ تشغيل EPSON Software Updater، وحدِّث التطبيقات أو البرامج الثابتة.
	- Windows 11❏

انقر فوق زر البدء، ثم حدد **كل التطبيقات** > **Software Epson** < **Updater Software EPSON**.

Windows 10❏

انقر فوق زر البدء، ومن َّ ثم حدد **Software Epson** < **Updater Software EPSON**.

Windows 8.1/Windows 8❏

أدخل اسم التطبيق في رمز البحث، ثم حدد الرمز المعروض.

Windows 7❏

انقر فوق زر البدء ثم حدد **جميع البرامج** أو **البرامج** > **Software Epson** < **Updater Software EPSON**.

Mac OS $\Box$ 

```
.EPSON Software Updater < Epson Software < التطبيقات > إلى الانتقال > Finder حدد
```
#### *ملاحظة:*

إذا لم تستطع العثور على التطبيق الذي تريد تحديثه في القائمة، فإنه لا يمكنك التحديث باستخدام EPSON Software Updater. ابحث عن أحدث<br>إصدارات التطبيقات في موقع Epson المحلي على الويب.

*[http://www.epson.com](http://www.epson.com/)*

# **وضع المستندات الأصلية**

*هام:*c

<span id="page-19-0"></span>❏ *لاتضع أشياء ثقيلة على زجاج الماسحة الضوئية ولاتضغط على الزجاج بقوة مفرطة.*

❏ *لا تفتح غطاء المستندات بزاوية أكبر من 100 درجة. وإلافقد تتلف المفصلة.*

## **وضع الصور أو المستندات**

1. افتح غطاء المستندات.

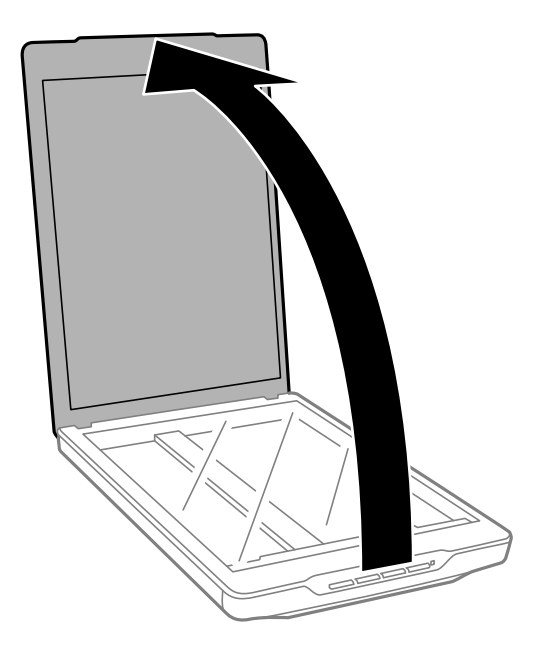

- $\overline{a}$
- 2. ضع المستند الأصلي بحيث يكون مواجهًا لزجاج الماسحة الضوئية وتأكّد من محاذاته مع علامات الأسهم في الزوايا.

## *تختلف طريقة الوضع باختلاف أنواع المستندات الأصلية. ملاحظة:*

❏ *عند وضع المستندات (إجراء المسح الضويئ باستخدام الوضع التلقايئ أو وضع المستندات ،) اتبع ما يلي:*

تجنب الاقتصاص من خلال تحريك المستند الأصلي حوالي 2.5 ملم (0.1 بوصة) بعيداً عن الحافتين العلوية والجانبية المشار إليهما بالرمزين ��<br>و� في الشكل التالي.

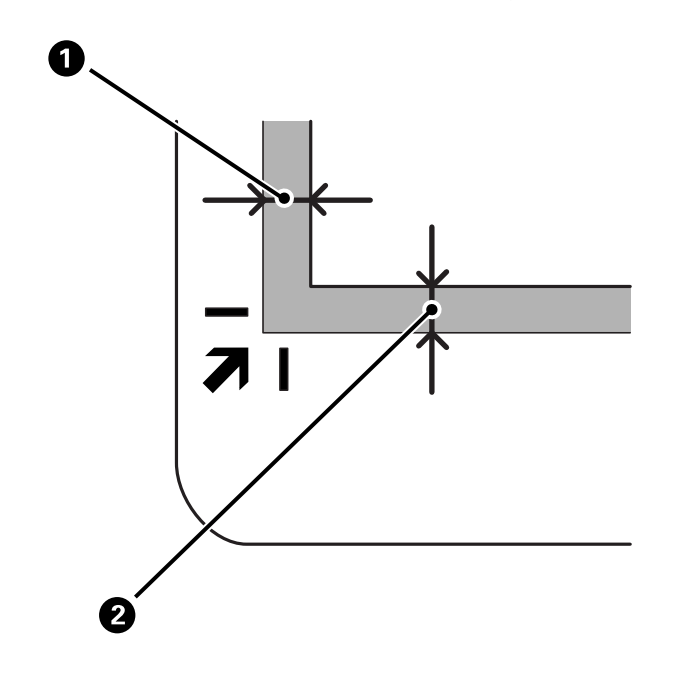

❏ *عند وضع الصور (إجراء المسح الضويئ باستخدام الوضع التلقايئ أو وضع الصور ،) اتبع ما يلي:* ضع جميع الصور على بعد 6 ملم (0.24 بوصة) تقريبًا بعيدًا عن حواف زجاج الماسحة الضوئية. عكنك إجراء المسح الضوئي لصور فوتوغرافية<br>متعددة في وقتٍ واحدٍ. تأكد من وجود مساحة عقدار 20 ملم (0.79 بوصة) على الأقل بين الصور وبعضها.

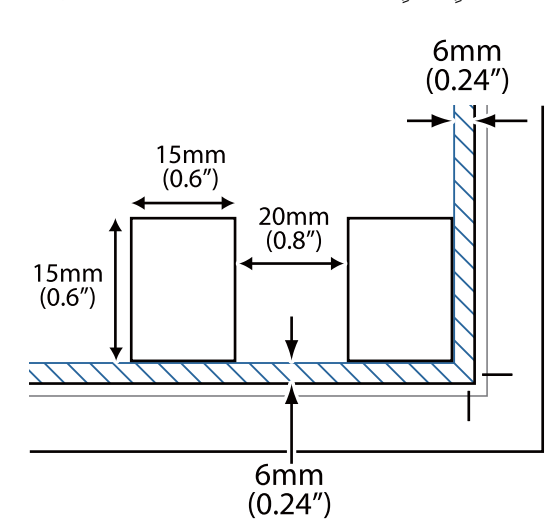

<span id="page-22-0"></span>3. أغلق غطاء المستندات برفق بحيث لا يتحرك المستند الأصلي.

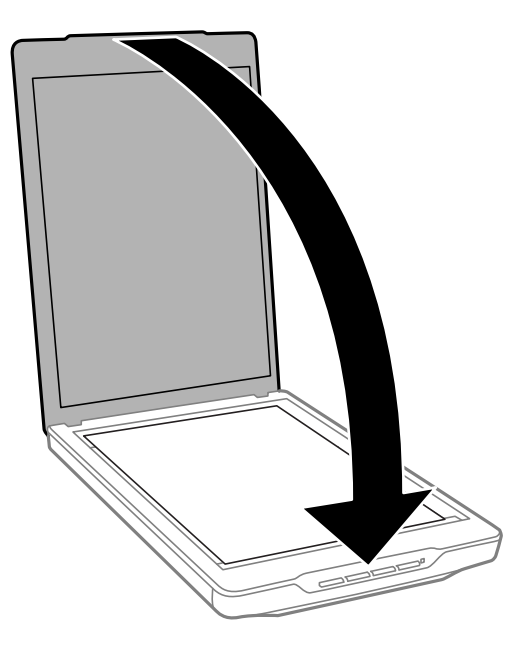

### *ملاحظة:*

❏ *حافظ على نظافة زجاج الماسحة الضوئية ًا دامئ.*

❏ *لا تترك مستندات أصلية على سطح الماسحة الضوئية لفترة طويلة؛ فقد تلتصق بها.*

#### **معلومات ذات صلة**

| "المسح [الضويئ" في](#page-26-0) الصفحة 27

## **وضع مستندات كبرية أو سميكة**

عندما تجري مسحًا ضوئيًا لمستند كبير الحجم أو سميك، عكنك إزالة غطاء الماسحة الضوئية.

1. أمسك غطاء المستندات بالقرب من المفصلة؛ وأثناء إبقائه في وضعية أفقية، ارفعهلأعلى لإزالته من الماسحة.

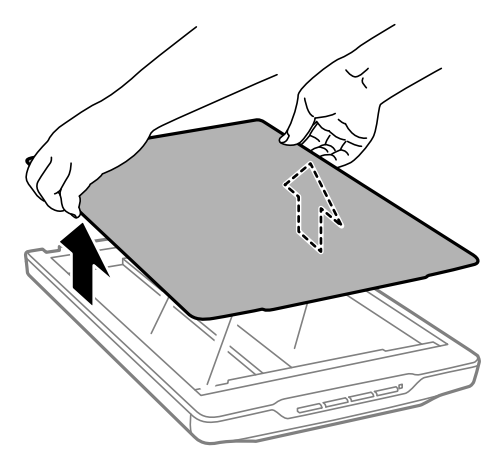

2. ضع المستند بحيث يكون مواجهًا لزجاج الماسحة. *عند المسح الضويئ، اضغط برفق على المستندلأسفل لتسويته. ملاحظة:*

<span id="page-23-0"></span>3. بعد الانتهاء من المسح الضويئ، أعد غطاء المستندات إلى مكانه بالترتيب العكسي لخطوات إزالته، واضغط برفق على جزء المفصلة.

 **معلومات ذات صلة** ■ "المسح الضوئي" في الصفحة 27

## **وضع المستندات الأصلية أثناء وجود الماسحة الضوئية في وضع رأسي**

*ملاحظة:* ❏ *ِّض لاتعر الماسحةلاهتزازات أو صدمات أثناء المسح الضويئ.* ❏ *لا ميكنك وضع مستندات كبرية الحجم أو سميكة عندما تكون الماسحة في وضع رأسي.*

1. افتح غطاء المستندات.

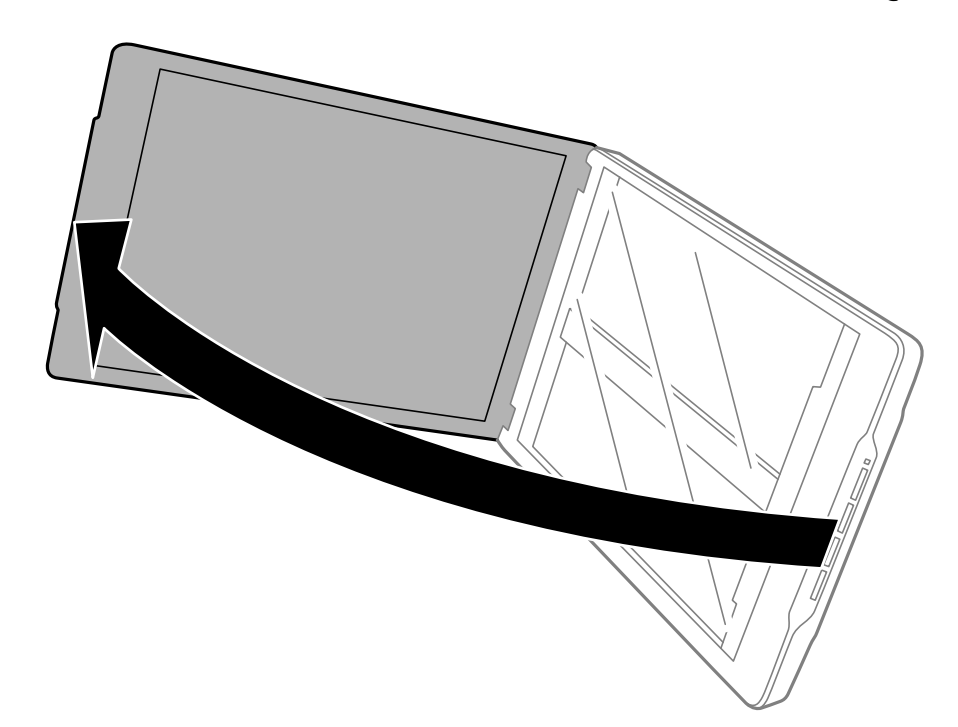

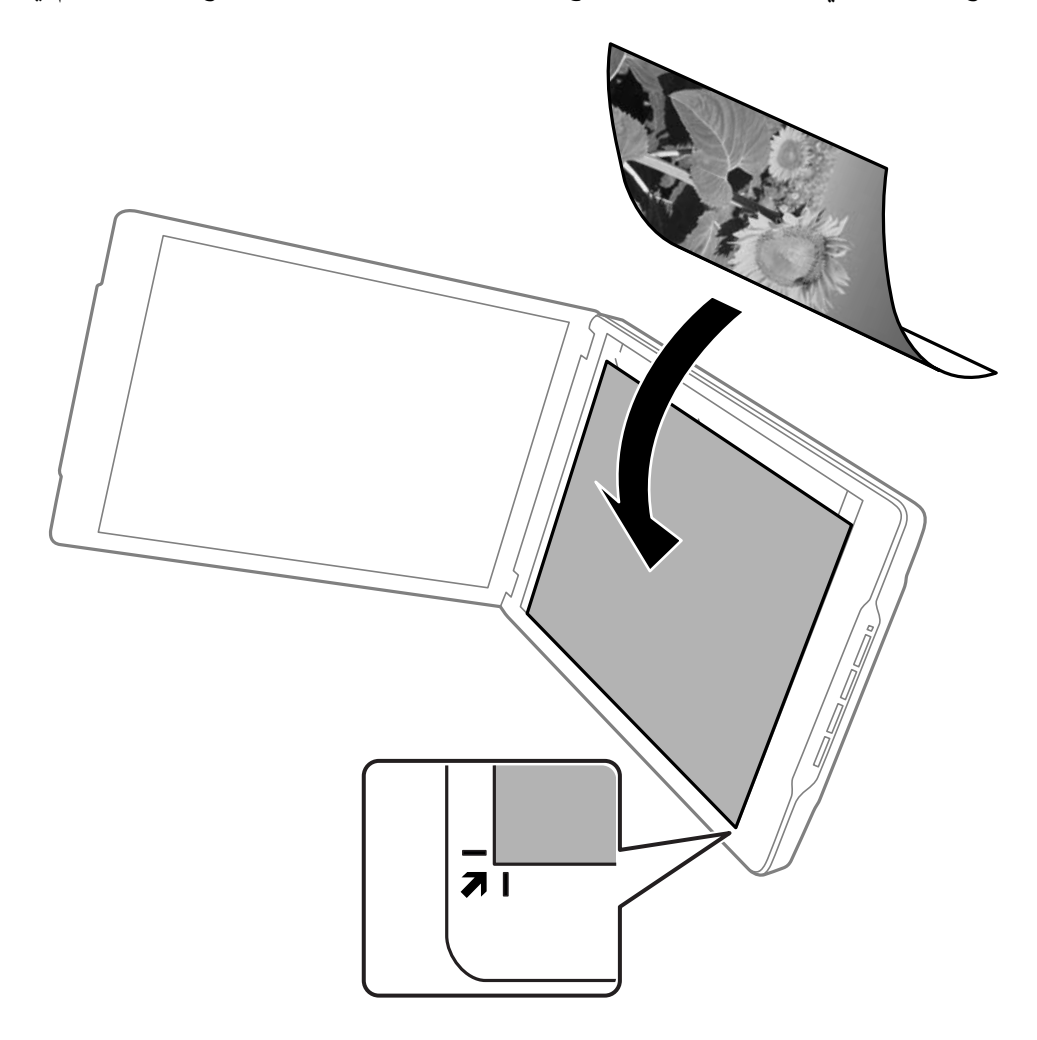

2. ضع المستند الأصلي بحيث يكون مواجهًا لزجاج الماسحة الضوئية وتأكّد من محاذاته مع علامات الأسهم في الزوايا.

#### *ملاحظة:*

*قديتم اقتطاع حوافالمستندالأصلي مبقدار2.5ملم ( 0.1بوصة ) تقريبًامن الحافتني الجانبيةوالعلويةالمشار إليهام بالرمزين* A *و* B *في الشكل التالي.*

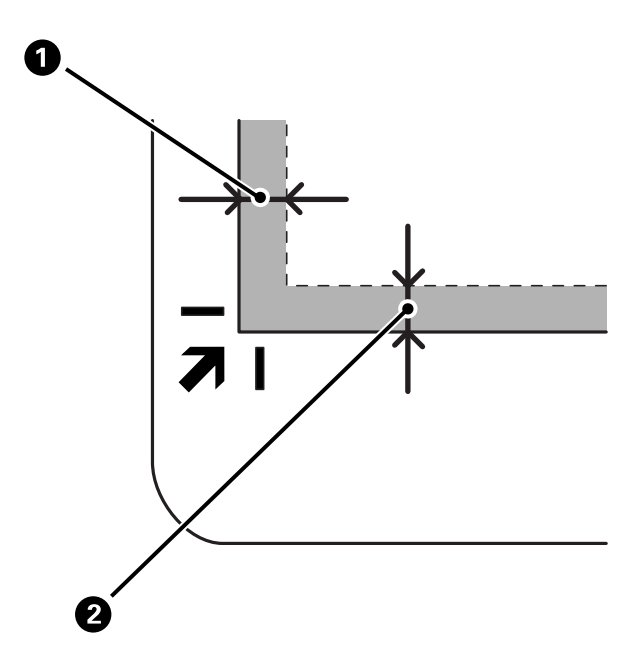

3. أغلق غطاء المستندات برفق بحيث لا يتحرك المستند الأصلي. أمسك غطاء المستندات برفق بحيث لا ينفتح أثناء المسح الضوئي.

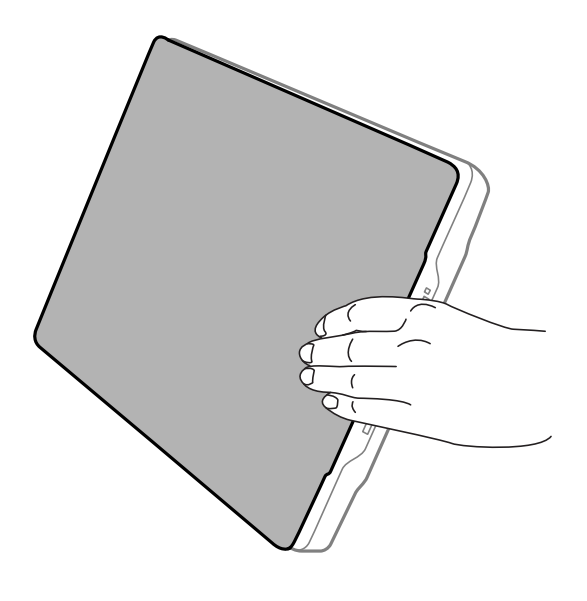

 **معلومات ذات صلة** ■ "المسح الضوئي" في الصفحة 27

# **الضويئ المسح**

## <span id="page-26-0"></span>**المسح الضويئ باستخدام زر الماسحة الضوئية**

ميُكنك إجراء المسح الضويئ باستخدام الميزة المتوافقة مع كل زر.

*تحقق من النقاط التالية قبل المسح الضويئ. ملاحظة:*

❏ *ScanSmart Epson وبرنامج تشغيل الماسحة الضوئية ( 2 Scan Epson (مُثبتان على جهاز الكمبيوتر لديك*

❏ *الماسحة الضوئية متصلة بجهاز الكمبيوتر الخاص بك كام أنها قيد التشغيل*

- 1. ضع مستنداتك الأصلية.
- 2. اضغط على أحد الأزرار التالية.

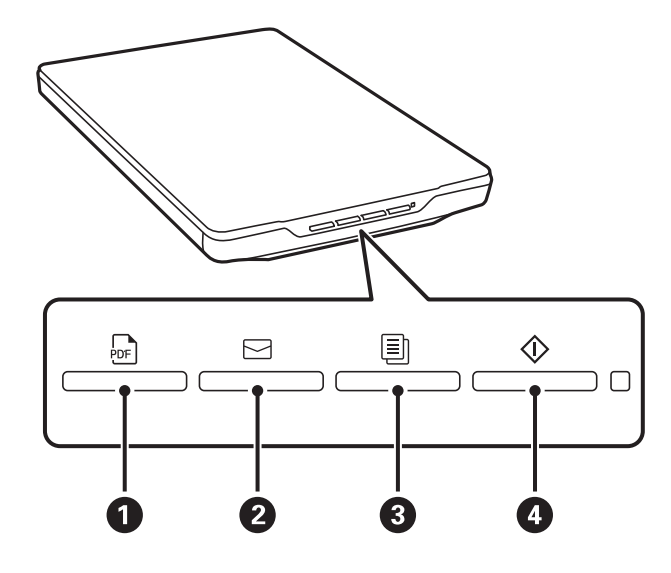

يبدأ تشغيل ScanSmart Epson ويُجري المسح الضويئ ًا وفق لعملية التعيني.

 $\bf \rm PDF$  اضغط على زر  $\bf \Theta$ الحفظ الصورة الممسوحة ضوئيًا بتنسيق PDF.

- اضغط على زر ۞(۞) لبدء تشغيل عميل البريد الإلكتروني على الكمبيوتر لديك، ومن ثمّ يُكنك إرفاق الصور الممسوحة ضوئيًا تلقائيًا<br>بر سالة بريد إلكترونية.
	- اضغط على زر  $\left[\overline{\mathbb{B}}\right]$  لطباعة (نسخ) المستندات الممسوحة ضوئيًا على الطابعة المتصلة بالكمبيوتر لديك.

اضغط على زر  $\langle \Phi \rangle$  لإجراء المسح الضوئي من خلال تعديل الصور الممسوحة ضوئيًا وتحديد كيفية حفظها.

3. اتبع التعليمات التي تظهر على الشاشة لحفظ الصورة الممسوحة ضوئيًا.

#### **معلومات ذات صلة**

- | "التحقق من التطبيقات [وتثبيتها" في](#page-15-0) الصفحة 16
- | "المسح الضويئ باستخدام [ScanSmart Epson "في](#page-27-0) الصفحة 28
	- | "المسح [الضويئ](#page-33-0) إلى ملف [PDF](#page-33-0) "في [الصفحة](#page-33-0) 34
	- | "استخدام الماسحة الضوئية [كناسخة" في](#page-34-0) الصفحة 35
- ♦ "إرفاق الصور الممسوحة ضوئيًا برسالةً بريد إلكتروني" في الصفحة 35

## **المسح الضويئ باستخدام ScanSmart Epson**

يشرح هذا القسم العمليات الأساسية لتطبيق ScanSmart Epson.

<span id="page-27-0"></span>*ملاحظة: قد تختلف إجراءات التشغيل والميزات المتاحة ًا وفق للامسحة الضوئية وإصدار التطبيق الذي .تستخدمه* 

 **معلومات ذات صلة**

- | "إجراء المسح الضويئ للمستندات وحفظها" في الصفحة 28
	- | "إجراء المسح الضويئ للصور [وحفظها" في](#page-29-0) الصفحة 30
		- ♦ "تحديد وضع المسح الضوئي" في الصفحة 33

### **إجراء المسح الضويئ للمستندات وحفظها**

يوضح هذا القسم كيفية إجراء المسح الضويئ إلى المستند والحفظ إلى ملف PDF باستخدام **الوضع التلقايئ**.

- 1. ضع المستندات الأصلية على الماسحة الضوئية.
- 2. شغِّل Epson ScanSmart وأجر المسح الضوئي للمستندات الأصلية لديك.

لإجراء المسح الضوئي من خلال الماسحة الضوئية، اضغط على زر  $\mathbb Q$  ىالماسحة الضوئية.  $\square$ يفتح ScanSmart Epson ويبدأ إجراء المسح الضويئ.

❏لإجراء المسح الضويئ من جهاز الكمبيوتر، شغِّل ScanSmart Epson، ومن ّ ثم انقر فوق **مسح ضويئ**.

3. تحقق من الصور الممسوحة ضوئيًا، وحررها عند الضرورة.

❏ ميُكنك كذلك إجراء المسح الضويئ للمستندات الأصلية وإضافتها من **مسح ضويئ**.

عُكنك استخدام الأزرار الموجودة أعلى الشاشة لحذف الصور الممسوحة ضوئيًا، أو تدويرها أو اقتصاصها.  $\Box$ ❏إذا مل ترغب تنظيم في الصور الممسوحة ًا ضوئي كل مرة، فحدد **تخطي هذه الشاشة في المرة القادمة**.**.**

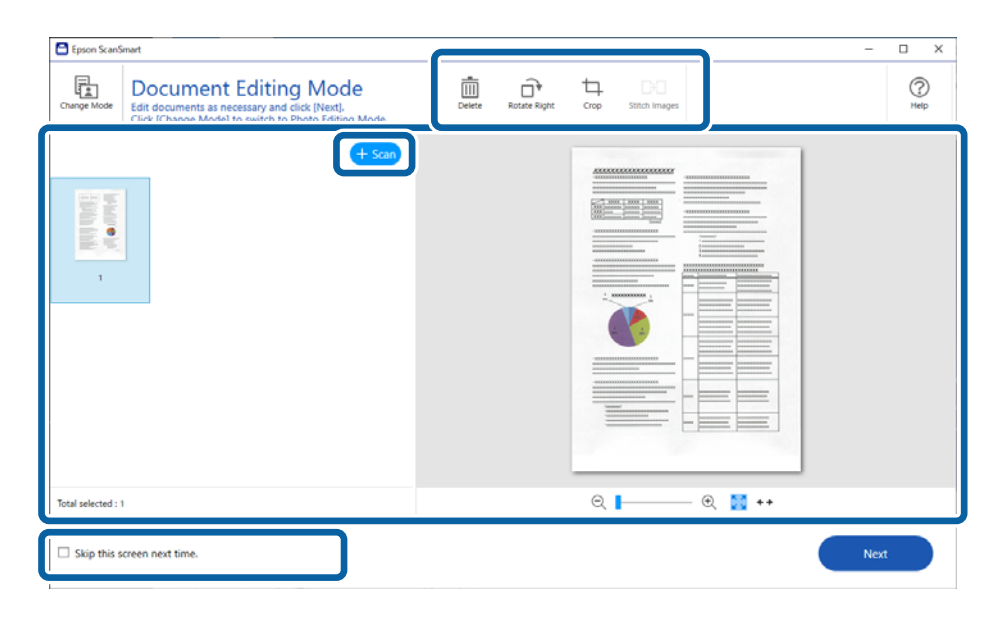

*إذا كنت ترغب في التحرير باستخدام وضع تحرير الصور، فانقر فوق الزر تغيري الوضع لتغيري الوضع. ملاحظة:*

4. انقر فوق **التالي**.

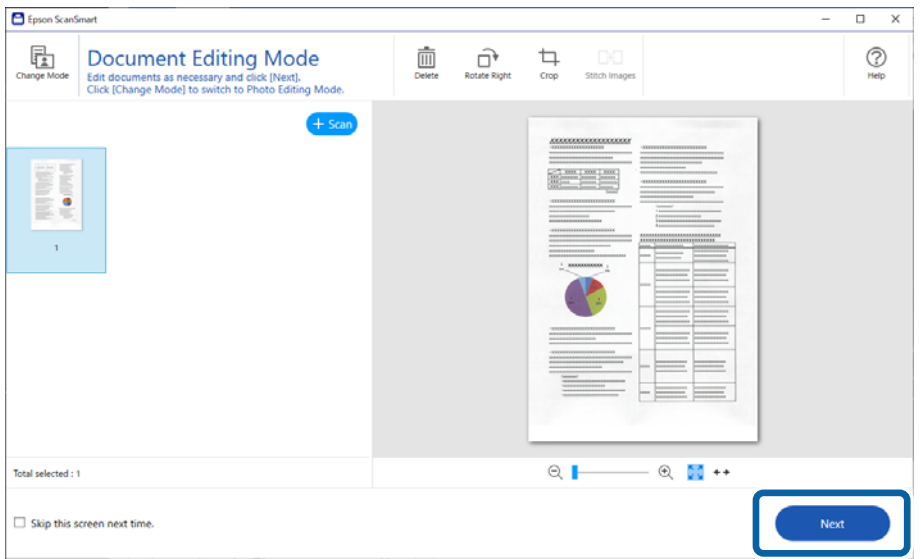

5. انقر فوق **حفظ** على نافذة **إجراء تحديد** .

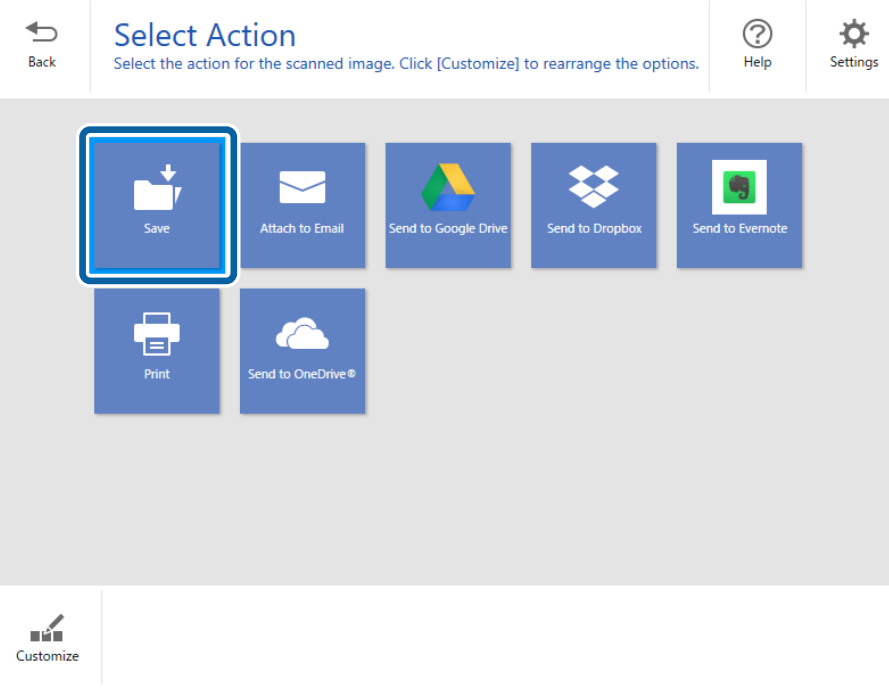

6. تحقق من الإعدادات أو غريّها حسب الضرورة.

<span id="page-29-0"></span>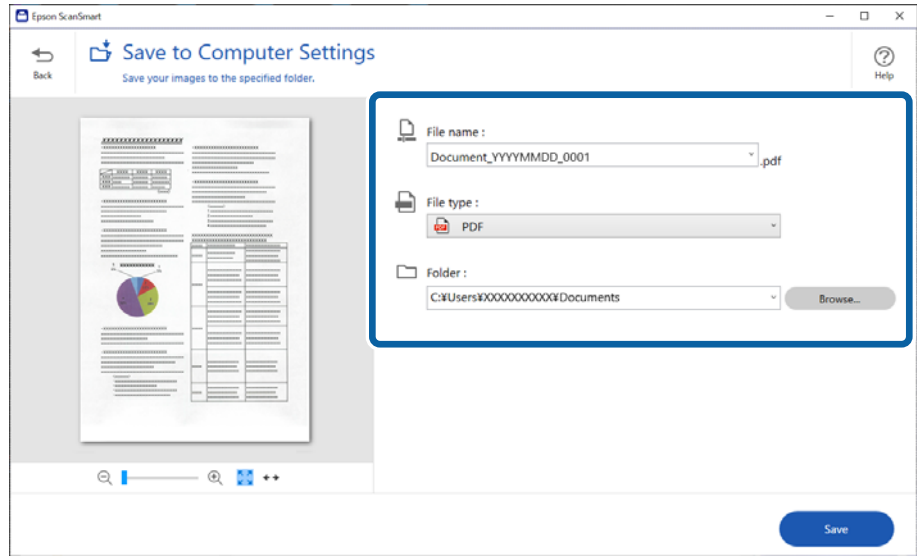

*ملاحظة:*

\_<br>| عُكنك تغيير طرق تسمية الملف. انقر فوق ¯ **رجوع** للعودة إلى نافذة **تحديد إجراء**، ومن ثمِّ انقر فوق ♦ إعدادات. انقر فوق علامة التبويب<br>إعدادات اسم الملف لتغيير طرق تسمية الملف.

❏ *عند تحديدك ملف PDF قابل للبحث كإعداد نوع الملف، حدد إحدى اللغات من قامئة لغة OCR.*

7. انقر فوق **حفظ**.

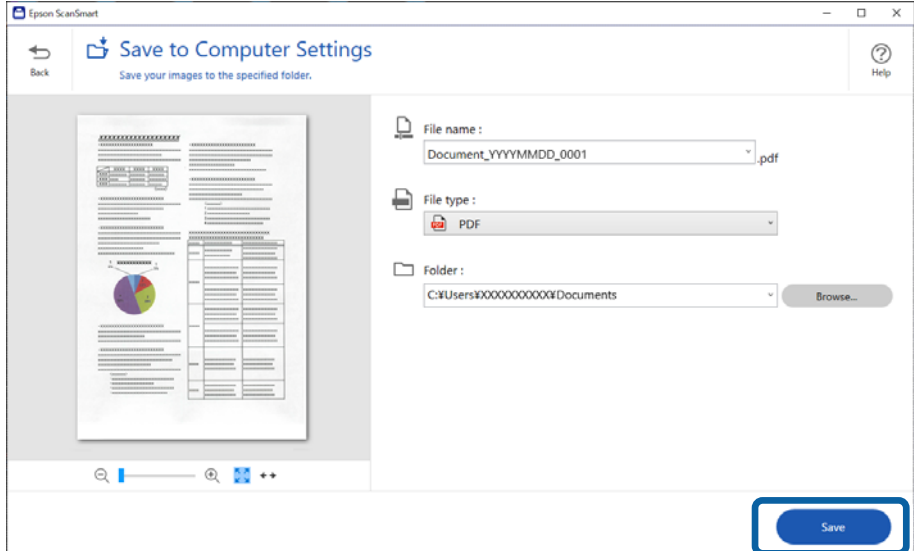

يتم حفظ الصورة الممسوحة ضوئيًا في المجلد المحدد.

### **إجراء المسح الضويئ للصور وحفظها**

يوضّح هذا القسم كيفية إجراء المسح الضويئ للصور وحفظها كملفات JPEG باستخدام **الوضع التلقايئ**.

1. ضع المستندات الأصلية على الماسحة الضوئية.

#### *ملاحظة:*

عكنك إجراء المسح الضوئي لصور فوتوغرافية متعددة في وقت واحد. تأكد من وجود مساحة عقدار 20 ملم (0.79 بوصة) على الأقل بين الصور<br>وبعضها. ضع كذلك جميع الصور على بعد 6 ملم (0.24 بوصةً) تقريّبًا بعيدًا عن حواف زجاج الماسحة الضوئي

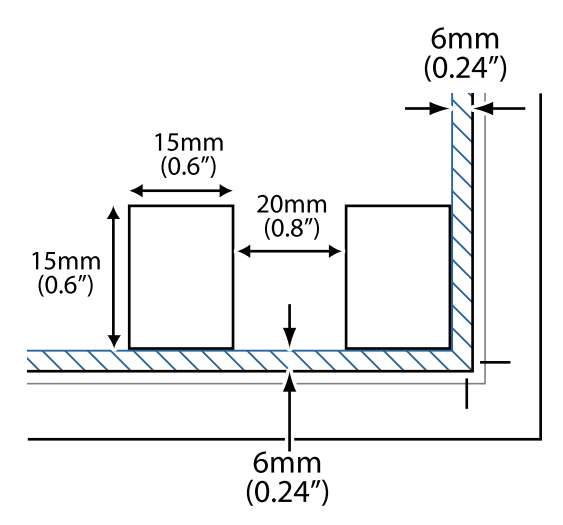

2. شغِّل Epson ScanSmart وأجر المسح الضوئي للمستندات الأصلية لديك.

لإجراء المسح الضوئي من خلال الماسحة الضوئية، اضغط على زر  $\mathbb Q$  بالماسحة الضوئية.  $\square$ يفتح ScanSmart Epson ويبدأ إجراء المسح الضويئ.

❏لإجراء المسح الضويئ من جهاز الكمبيوتر، شغِّل ScanSmart Epson، ومن ّ ثم انقر فوق **مسح ضويئ**.

3. تحقق من الصور الممسوحة ضوئيًا، وحررها عند الضرورة.

ے<br>الحدد ا**قتصاص تلقائ**ى لاقتصاص الصور الممسوحة ضوئيًا تلقائيًا.

❏ ميُكنك كذلك إجراء المسح الضويئ للمستندات الأصلية وإضافتها من **مسح ضويئ**.

❏ ميُكنك استخدام الأزرار الموجودة أعلى الشاشة لحذف الصور الممسوحة ًا ضوئي ، أو إدارتها، أو اقتصاصها وضبط اللون.

❏إذا مل ترغب تنظيم في الصور الممسوحة ًا ضوئي كل مرة، فحدد **تخطي هذه الشاشة في المرة القادمة**.**.**

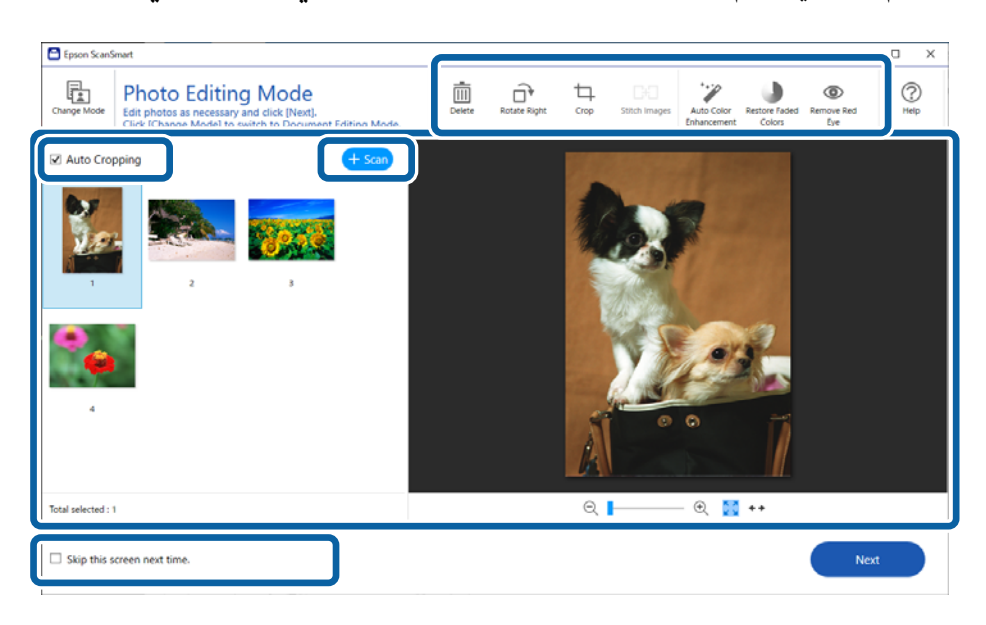

4. انقر فوق **التالي**.

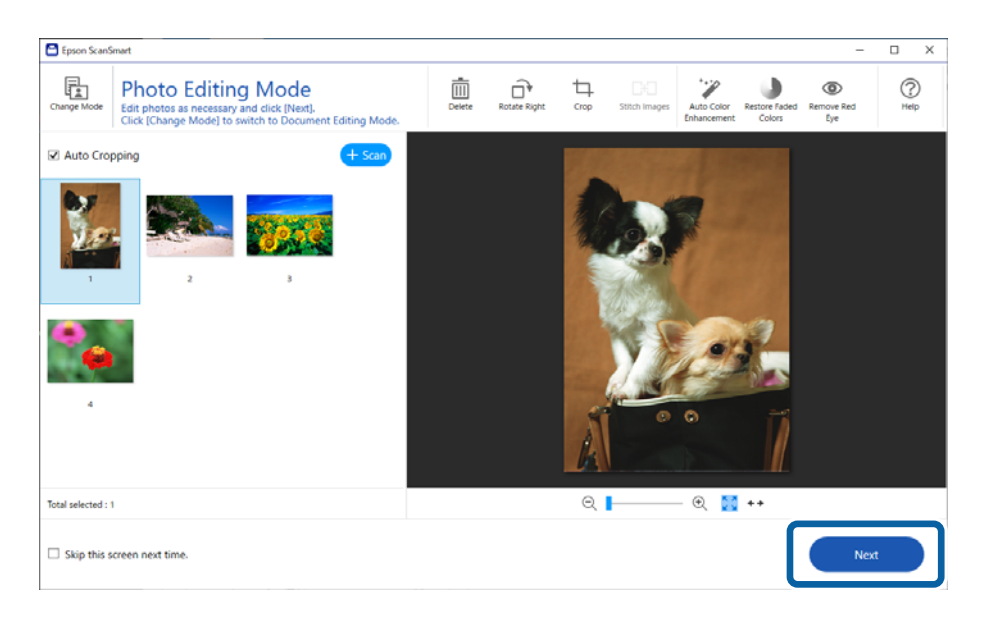

5. انقر فوق **حفظ** على نافذة **إجراء تحديد** .

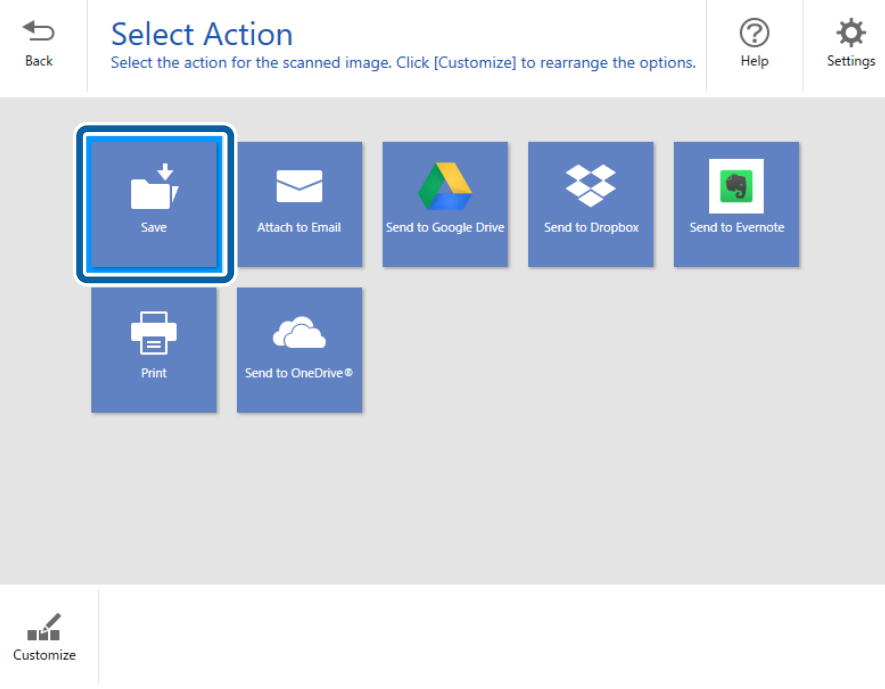

6. تحقق من الإعدادات أو غريّها حسب الضرورة.

<span id="page-32-0"></span>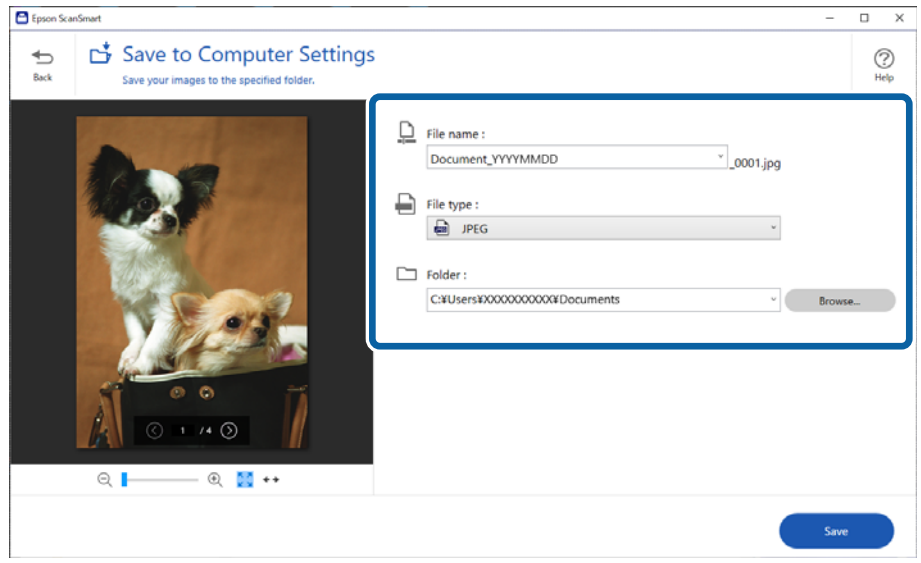

#### *ملاحظة:*

عُكنك تغيير طرق تسمية الملف. انقر فوق <sup>دو</sup> رجوع للعودة إلى نافذة **تحديد إجراء**، ومن ثمِّ انقر فوق الأو إعدادات. انقر فوق علامة التبويب<br>إعدادات اسم الملف لتغيير طرق تسمية الملف.

7. انقر فوق **حفظ**.

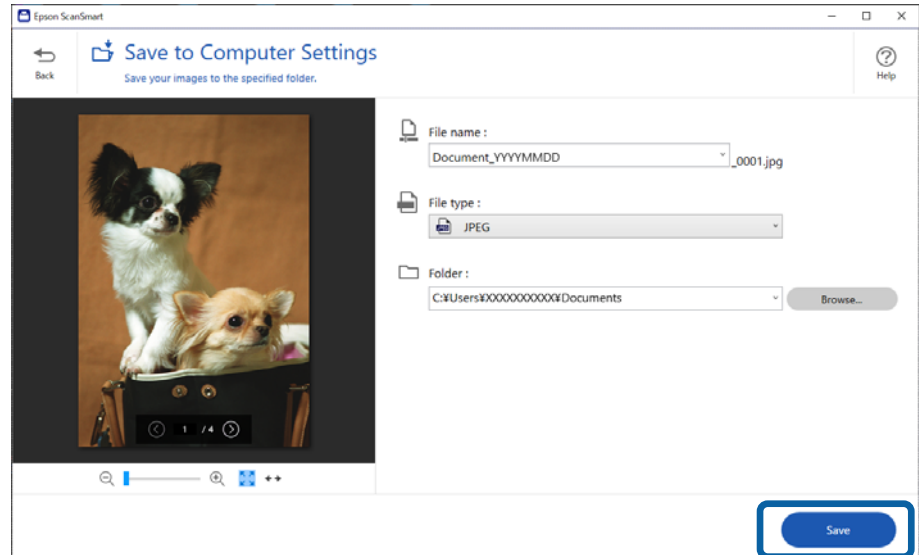

يتم حفظ الصورة الممسوحة ضوئيًا في المجلد المحدد.

### **معلومات ذات صلة** <mark>♦</mark> "دمج [الصور" في](#page-44-0) الصفحة 45

### **تحديد وضع المسح الضويئ**

يُكنك تحديد وضع المسح الضوئي وفقًا لنوع المستندات الأصلية التي تُجري عليها المسح الضوئي.

- 1. انقر على **إعدادات** في نافذة **ScanSmart Epson**.
- 2. حدد وضع المسح الضويئ على نافذة **إعدادات المسح الضويئ**.

<span id="page-33-0"></span>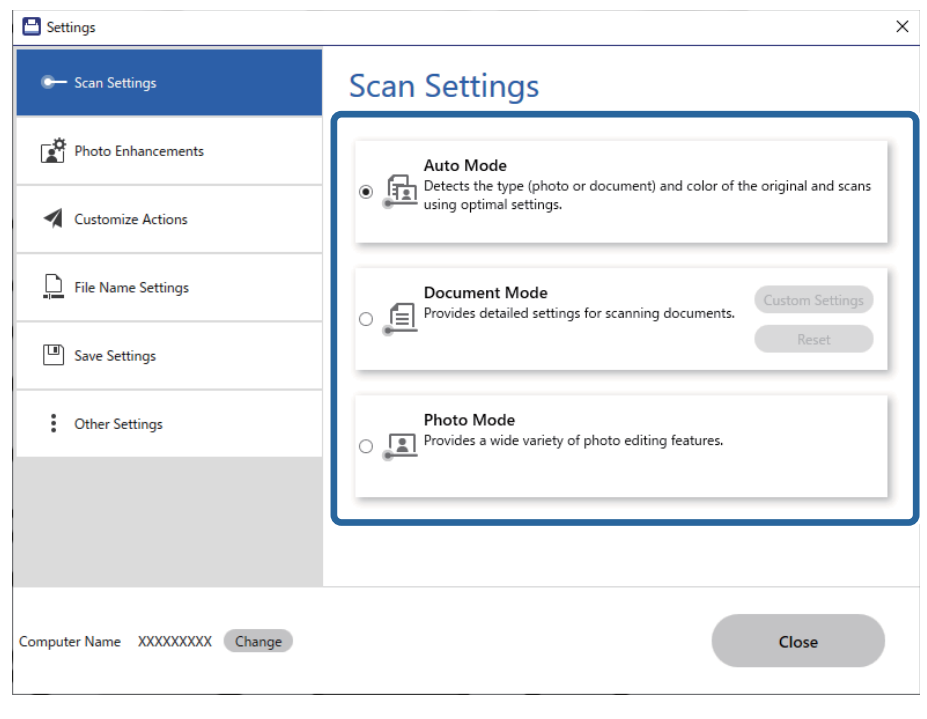

- ❏الوضع التلقايئ: يكشف ما إذا كانت النسخة الأصلية الخاصة بك عبارة عن مستند أو صورة ويحدد الوضع .تلقائيًا
- ◘ وضع المستندات: حدد هذا الوضع إذا كانت النسخة الأصلية الخاصة بك مستندًا. عُكنك ضبط إعدادات المسح الضوئي المُفصّلة مثل<br>الدقة، أو حجم المستند عن طريق النقر فوق إ**عدادات مخصص**ة. انقر على **إعادة الضبط** لاستعادة الإعدادات ا
- ا وضع الصور: حدد هذا الوضع إذا كانت النسخة الأصلية الخاصة بك صورة. عُكنك إجراء المسح الضوئي باستخدام مجموعة واسعة من<br>ميزات ضبط الصور. هذا الوضع مناسب لمسح الصور الدقيقة ضوئيًا. عند إجراء المسح الضوئي للمستند الأصلي باستخدام **وضع الصور**، يتم عرض شاشة إعدادات المسح الضوئي. اضبط الإعدادات المفصلة ثم<br>انقر على **مسح ضوئ**.
	- **معلومات ذات صلة** | "ميزات ضبط الصور في وضع [المستندات" في](#page-34-0) الصفحة 35 ♦ "ميزات ضبط [الصور في وضع](#page-39-0) الصور" في الصفحة 40

**مسح ضويئ متقدم**

### **المسح الضويئ إلى ملف PDF**

- 1. ضع مستنداتك الأصلية.
- 2. اضغط على زر <sup>إيوا</sup> في لوحة التحكم بالماسحة الضوئية. بدء المسح الضويئ. بعد اكتامل عملية المسح الضويئ، تظهر شاشة **إعدادات الحفظ في كمبيوتر**.

3. تحقق من الإعدادات على شاشة **إعدادات الحفظ في كمبيوتر**، وعدِّهها عند الضرورة.

4. انقر فوق **حفظ**.

يتم حفظ الصورة الممسوحة ضوئيًا في المجلد الذي حددته.

## **إرفاق الصور الممسوحة ًا ضوئي برسالة بريد إلكتروين**

#### *ملاحظة:*

<span id="page-34-0"></span>Epson ScanSmart تدعم برامج Outlook والبريد الإلكتروني التي تدعم واجهة MAPI فقط. Epson ScanSmart تدعم إصدارات Outlook<br>التالية:

*Microsoft Outlook 2003/2007/2010(32bit)/2013(32bit)/2016(32bit)/2019(32bit)/2021(32bit)*

*تحقق من مركز مساعدة برنامج البريد الإلكتروين لديك للتأكد من دعم برنامجك لواجهة MAPI.*

- 1. ضع مستنداتك الأصلية.
- 2. اضغط على زر  $\square$  في لوحة التحكم بالماسحة الضوئية. بدء المسح الضويئ. بعد اكتامل عملية المسح الضويئ، تظهر شاشة **إعدادات الإرفاق ببريد إلكتروين**.
- 3. تحقق من الإعدادات على شاشة **إعدادات الإرفاق ببريد إلكترونى**، وعدِّهها عند الضرورة. حدد **حفظ نسخة في الكمبيوتر** لحفظ نسخة من البيانات الممسوحة ًا ضوئي في جهاز الكمبيوتر لديك.
	- 4. انقر فوق **إرفاق ببريد إلكتروين**.

سيبدأ تشغيل عميل البريد الإلكتروني على الكمبيوتر الخاص بك، ويتم إرفاق الصور الممسوحة ضوئيًا برسالة البريد الإلكترونية تلقائيًا.

### **استخدام الماسحة الضوئية كناسخة**

ميكنك صنع نسخ بسهولة إذا كانت لديك ماسحة ضوئية وطابعة متصلتان بجهاز الكمبيوتر لديك.

- 1. ضع مستنداتك الأصلية.
- 2. اضغط على زر ڦا في لوحة التحكم بالماسحة الضوئية. بدء المسح الضويئ. بعد اكتامل عملية المسح الضويئ، تظهر شاشة **إعدادات الطباعة**.
- 3. تحقق من الإعدادات على شاشة **إعدادات الطباعة**، وعدِّهها عند الضرورة. حدد **حفظ نسخة في الكمبيوتر** لحفظ نسخة من البيانات الممسوحة ًا ضوئي في جهاز الكمبيوتر لديك.
	- 4. انقر فوق **طباعة**.

تتم حينئذ طباعة الصورة الممسوحة ضوئيًا.

### **ميزات ضبط الصور في وضع المستندات**

حدد **إعدادات مخصصة** في علامة التبويب لكمثر **إعدادات > إعدادات المسح الضوئي** لعرض شاشة إعدادات المسح الضوئي. عكنك ضبط الصور<br>الممسوحة ضوئيًا باستخدام الميزات الموجودة في علامة تبويب **إعدادات متقدمة**.

بالنسبة لوضع الصور الفوتوغرافية **وضع المستند**، ميكنك استخدام ميزات ضبط الصور التي تلائم المستندات النصية.

*قد لا تتوفر بعض العناصر حسب الإعدادات الأخرى التي اخترتها. ملاحظة:*

خيار الصورة

إزالة الخلفية

ميكنك إزالة خلفية المستندات الأصلية.

ميكنك تحديد مستوى التأثري عن طريق تحديد علامة التبويب **الإعدادات الرئيسية** > **نوع الصورة** > **ألوان**. إذا قمت بتحديد **عالية**، يمكنك إزالة لون خلفية المستندات الأصلية، مثل الورق الملون، أو الورق الذي <del>م</del>ّت إزالة ألوانه بسبب<br>التعرض لضوء الشمس أو مرور الوقت.

لاستخدام هذه الميزة، يجب أن يكون لون خلفية المستندات الأصلية اللون الأفتح في المستندات الأصلية، كما يجب أن<br>يكون موحدًا. لا يتم استخدام هذه الميزة بشكل صحيح إذا كانت هناك نقوش في الخلفية، أو إذا كانت هناك نصوص أو<br>رسومات

ملاحظة:<br>لا تتوفر هذه المبزة عندما تقوم بتحديد علامة التبويب الإعدادات الرئيسية > نوع الصورة > أبيض وأسود.

تقنية تحسني النص

عكنك تحويل النصوص غير الواضحة في المستند الأصلي إلى نص واضح ودقيق. عكنك أيضًا تقليل الإزاحة أو عدم الاستواء<br>الموجود في الخلفية.

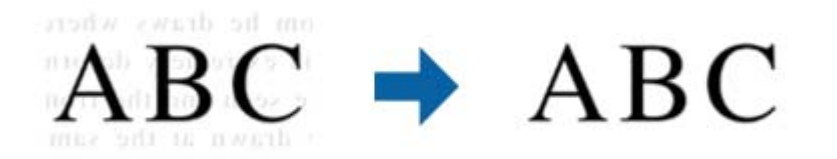

عند تحديد علامة التبويب **الإعدادات الرئيسية > نوع الصورة > ألوان أو <b>تدرج الرمادي**، ڥكنك تحديد مستوى التأثير من **قياسي** أو **عالية**

عند تحديد علامة التبويب ا**لإعدادات الرئيسية** > **نوع الصورة > أبيض وأسود**، يصبح الزر ا**لإعدادات** متاحًا ليسمح لك<br>بضبط إعدادات تفصيلية لمستوى التأثير في شاشة إ**عدادات تحسين النص**.

*ملاحظة:*

❏ *لاستخدام هذه الميزة، عيِّن الدقة في علامة التبويب الإعدادات الرئيسية على 600 نقطة البوصة في أو أقل.*

❏ *قد لا يتم تنفيذ عملية تقنية تحسني النص، وذلك حسب المستند الأصلي أو الدقة التي قمت بتعيينها.*

تقسيم تلقايئ للمنطقة

ميكنك توضيح الحروف وتنعيم الصور عند إجراء مسح ضويئ بالأبيض والأسود لمستند يحوي صورا ملونة.

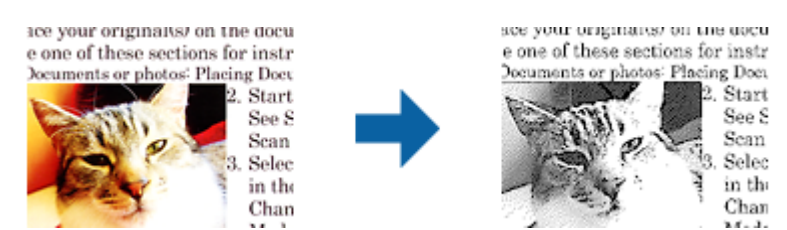

ميكنك ضبط جودة الصورة المستند في الأصلي من **السطوع** و **التباين**.

#### *ملاحظة:*

❏ *لا ميكنك ضبط إعدادات هذه الميزة إلاعندتحديدعلامة التبويب الإعدادات الرئيسية > نوع الصورة > أبيض وأسود .* ❏ *لاستخدام هذه الميزة، عيِّن الدقة في علامة التبويب الإعدادات الرئيسية على 600 نقطة البوصة في أو أقل.*

#### اللون المفقود

عكنك إزالة اللون المحدد من الصورة الممسوحة ضوئيًا، ثم حفظها بتدرج رمادي، أو أسود، أو أبيض. على سبيل<br>المثال، عكنك مسح العلامات أو الملاحظات التي كتبتها في الهوامش بقلم الألوان أثناء عملية المسح الضوئي.

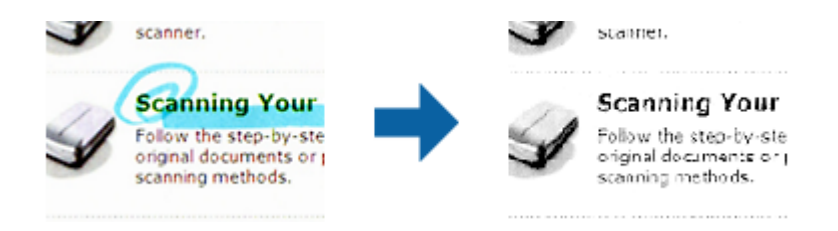

ملاحظة:<br>لا تتوفر هذه الميزة عند تحديد علامة تبويب الإعدادات الرئيسية > نوع الصورة > تلقائي أو ألوان.

#### تحسين اللون

عكنك تعزيز اللون المحدد للصورة الممسوحة ضوئيًا، ثم حفظها بتدرج رمادي أو أبيض وأسود. على سبيل المثال، عكنك<br>تحسن الأحرف أو السطور ذات الألوان الفاتحة.

## $BC \rightarrow ABC$ A

ملاحظة:<br>لا تتوفر هذه الميزة عند تحديد علامة تبويب الإعدادات الرئيسية > نوع الصورة > تلقائي أو ألوان.

#### السطوع

ميكنك ضبط درجة السطوع للصورة بأكملها.

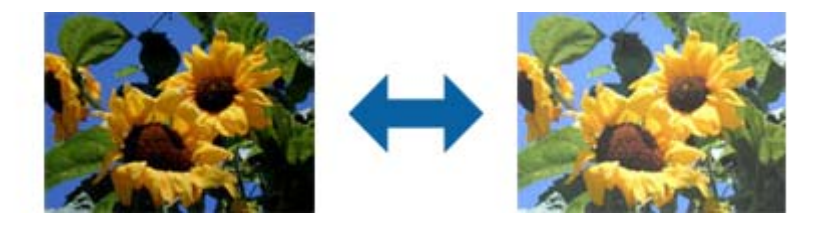

*ملاحظة:*

لا تتوفر هذه الميزة حسب الإعدادات في علامة التبويب ا**لإعدادات الرئيسية > نوع الصورة** أو الإعدادات في علامة التبويب **إعدادات**<br>متقدمة.

التباين

يمكنك ضبط درجة التباين للصورة بأكملها، وفي حالة زيادة درجة التباين، تصبح المساحات الساطعة أكثر سطوعًا، والمساحات الداكنة أغمق، وعلى الجانب الآخر، إذا قللت درجة التباين، فلن تكون الفروق ملحوظة بني المساحات الساطعة والداكنة بالصورة.

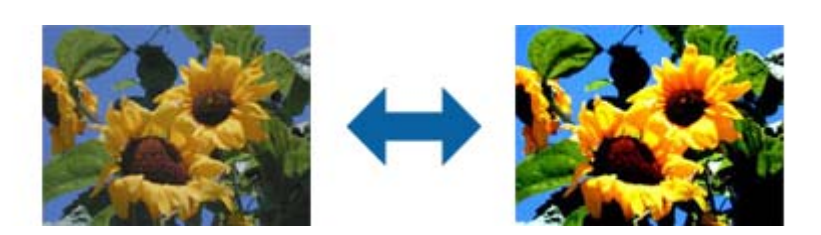

*ملاحظة:*

لا تتوفر هذه الميزة حسب الإعدادات في علامة التبويب **الإعدادات الرئيسية > نوع الصورة** أو الإعدادات في علامة التبويب **إعدادات**<br>متقدمة.

جاما

يمكنك ضبط إعداد جاما (سطوع النطاق المتوسط) للصورة بأكملها. مكنك ضبط السطوع إذاكانت الصورة ساطعة أو داكنة أكثر من اللازم.

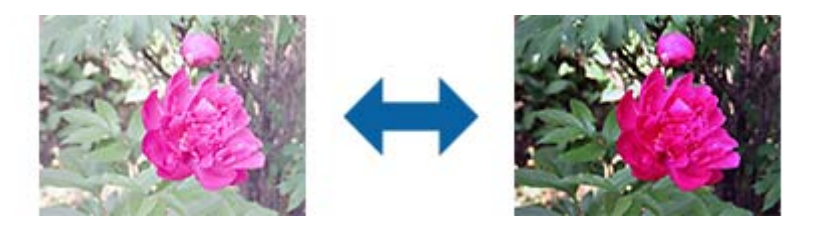

*ملاحظة:*

*متقدمة. لاتتوفر هذه الميزة حسبالإعدادات في علامة التبويب الإعدادات الرئيسية > نوع الصورةأوالإعدادات في علامة التبويب إعدادات*

الحد

عكنك ضبط حدود الصور أحادية اللون (الأبيض والأسود )، فمع زيادة الحد تصبح مساحة اللون الأسود أكبر، ومع تقليل الحد<br>تصبح مساحة اللون الأبيض أكبر.

Is the document set prop How to set a reflective doct To set a reflective documen · Keep a margin of 3 mm Although slanted docum correction may not be a document as straight a scanned area of your sc

Is the document set prop How to set a reflective doct To set a reflective documer. · Keep a margin of 3 mm Although slanted docun correction may not be a document as straight a scanned area of your sc

*ملاحظة:*

*متقدمة. لاتتوفر هذه الميزة حسبالإعدادات في علامة التبويب الإعدادات الرئيسية > نوع الصورةأوالإعدادات في علامة التبويب إعدادات*

#### قناع غير واضح

ميكنك تعزيز حدود الصورة وزيادة حدتها.

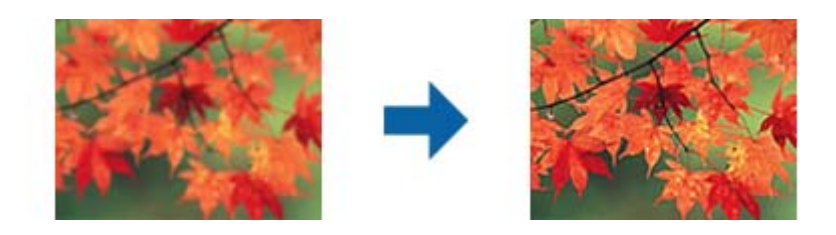

 *لا تتوفر هذه الميزة عند تحديد علامة التبويب الإعدادات الرئيسية > نوع الصورة > أبيض وأسود . ملاحظة:*

تنقية الصورة

وميكنك إزالة أمناط التشوه (ظلال تشبه شبكة العنكبوت ) التي تظهر عند إجراء مسح ضويئ لأوراق مطبوعة، مثل مجلة.

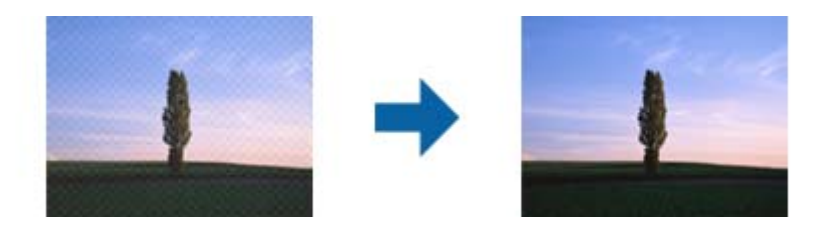

للتحقق بحثًا عن أماط تشوه عنكبوتية، اعرض الصورة بنسبة تكبير 100% (1:1). وإذا تم تصغير الصورة المعروضة، فستظهر<br>عبوب الصورة وقد تبدو كما لو كانت بها أماط تشوه عنكبوتية.

*ملاحظة:*

❏ *لاستخدام هذه الميزة، عيِّن الدقة في علامة التبويب الإعدادات الرئيسية على 600 نقطة في البوصة أو أقل.*

❏ *لاتتوفر هذه الميزة عند تحديد علامة التبويب الإعدادات الرئيسية > نوع الصورة > أبيض وأسود.*

❏ *لا ميكن التحقق من تأثري هذه الميزة في نافذة المعاينة.*

❏ *تُستخدم هذه الميزة لتقليل حدة الصورة الممسوحة ًا ضوئي .*

ملء الحافة

ِّمِكنك إزالة الظل المتكوِّن حول الصورة الممسوحة ضوئيًا.

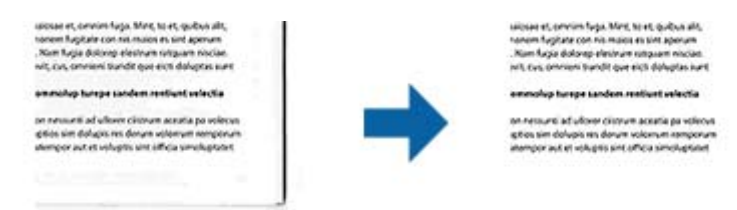

إذا حددت **الإعدادات**، يتم عرض شاشة **مستوى ملء الحافة**، و<sub>ت</sub>مكنك ضبط نطاقات تعبئة الحواف العلوية والسفلية واليسرى<br>واليمنى.

 *لا ميكن التحقق من تأثري هذه الميزة في نافذة المعاينة. ملاحظة:*

خرج صورة مزدوج (لأنظمة التشغيل Windows فقط)

ميكنك إجراء مسح ضويئ مرة واحدة وحفظ صورتني بإعدادات إخراج مختلفة في الوقت نفسه.

<span id="page-39-0"></span>تظهر شاشة **إعدادات لطرف التوصيل 2** عندما تحدد **تشغيل** أو **الإعدادات**. غيِّر إعدادات الصورة الثانية الممسوحة ضوئيًا (الصورة 2(.

> علامة مائية (لأنظمة التشغيل Windows فقط) يمكنك إضافة علامة مائية إلى الصورة الممسوحة ضوئيًا. حدد **الإعدادات** لعرض شاشة **إعدادات العلامة المائية**.

### **ميزات ضبط الصور في وضع الصور**

في وضع الصور، تفتح شاشة إعدادات المسح الضوئي عند إجراء المسح الضوئي. <del>ي</del>كنك ضبط الصور الممسوحة ضوئيًا باستخدام الميزات الموجودة في<br>علامة تبويب إ**عدادات متقدمة**.

بالنسبة لوضع **وضع الصور**، ميكنك استخدام ميزات ضبط الصور التي تلائم الصور الفوتوغرافية أو الصور.

لمعظم الميزات، ميكنك فحص نتائج الضبط في إطار المعاينة.

#### *ملاحظة:*

❏ *يتعذّر ضبط بعض الميزات دون معاينة.*

❏ *قد لا تتوفر بعض العناصر حسب الإعدادات الأخرى التي اخترتها.*

#### السطوع

ميكنك ضبط درجة السطوع للصورة بأكملها.

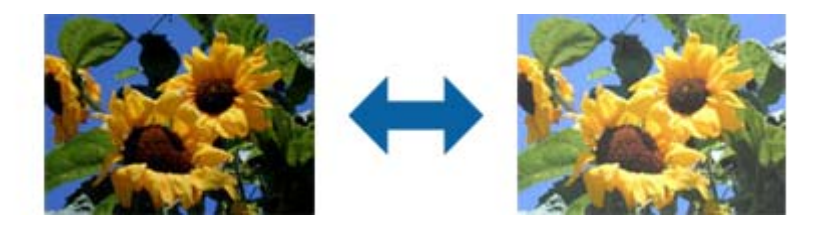

#### *ملاحظة:*

لا تتوفر هذه الميزة حسب الإعدادات في علامة التبويب <mark>الإعدادات الرئيسية > نوع الصورة</mark> أو الإعدادات في علامة التبويب **إعدادات**<br>متقدمة.

التباين

يمكنك ضبط درجة التباين للصورة بأكملها، وفي حالة زيادة درجة التباين، تصبح المساحات الساطعة أكثر سطوعًا، والمساحات الداكنة أغمق، وعلى الجانب الآخر، إذا قللت درجة التباين، فلن تكون الفروق ملحوظة بني المساحات الساطعة والداكنة بالصورة.

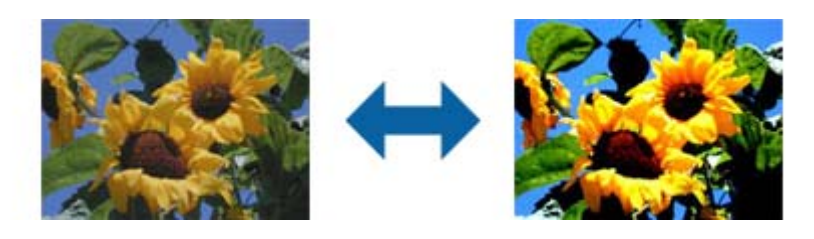

#### *ملاحظة:*

*متقدمة. لاتتوفر هذه الميزة حسبالإعدادات في علامة التبويب الإعدادات الرئيسية > نوع الصورةأوالإعدادات في علامة التبويب إعدادات*

تشبع

عكنك ضبط درجة التشبع (إشراق الألوان) للصورة بأكملها، وتصبح الألوان مشرقة عند زيادة درجة التشبع، ومن ناحية<br>أخرى، يصبح اللون محايدًا (رماديًا) عند تقليل درجة التشبع.

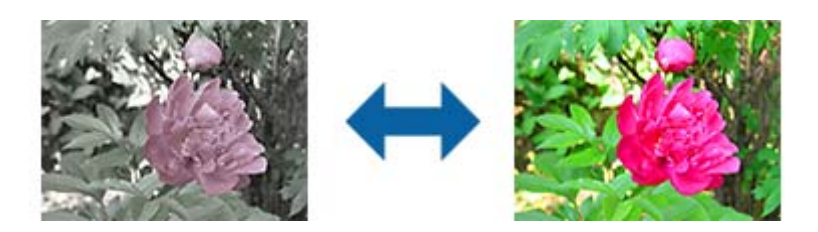

```
 لا تتوفر هذه الميزة حسب الإعدادات في نوع الصورة في علامة التبويب الإعدادات الرئيسية. ملاحظة:
```
الزر ضبط تفصيلي

#### شاشة ضبط تفصيلي

عكنك ضبط جودة الصورة الممسوحة ضوئيًا باستخدام مدرج تكراري أو منحنى تدرج الألوان؛ مما يتيح لك إخراج صور<br>عالية الجودة وإبقاء تدنى الجودة عند أدنى مستوى.

الزر **إعادة الضبط**

يعيد إعدادات الضبط التي تم إجراؤها في شاشة **ضبط تفصيلي** إلى قيمها الافتراضية.

#### علامة التبويب ضبط الصورة

ميكنك ضبط توازن الألوان وتوازن الرمادي للصورة.

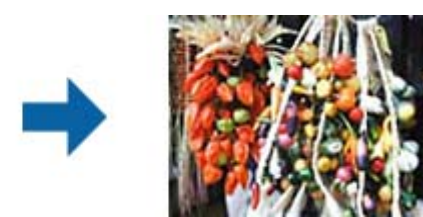

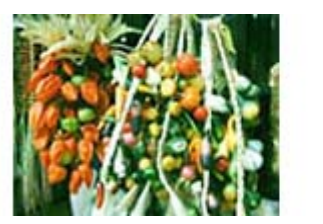

#### توازن الألوان

يضبط توازن الألوان في الصورة. يمكنك ضبط درجة اللون عندما تكتسب الصور الفوتوغرافية اللونين الأحمر<br>والأخضر بفعل الطقس أو الإضاءة التي تم التقاط الصور فيها.

كثافة توازن اللون الرمادي

يضبط توازن اللون الرمادي بالصورة. عكنك إزالة ألوان إذا كان تأثيرها على الصورة أكبر مما ينبغي بسبب<br>الإضاءة، وغير ذلك من الظروف المتعلقة بألوان معينة.

يصبح التشغيل ممكنا مبجرد تحديدك للأجزاء التي تريد تطبيق وضع الأبيض والأسود أو الرمادي (المحايد) عليها

باستخدام الزر .

メ الزر

استخدم أداة اختيار اللون والمعروضة على صورة المعاينة، وحدد الأجزاء التي تريد تطبيق وضع الأبيض والأسود<br>أو الرمادي (المحايد) عليها.

*ملاحظة:*

*ميكنكتغيري نطاققياسأداةاختياراللون بالنقرفوقالزر ( تهيئة) ثم تحديدتهيئة > معاينة > منطقةمعاينة القطارة.*

علامة التبويب تصحيح درجة اللون

ميكنك استخدام منحنى تدرج الألوان لضبط سطوع الصورة وتباينها.

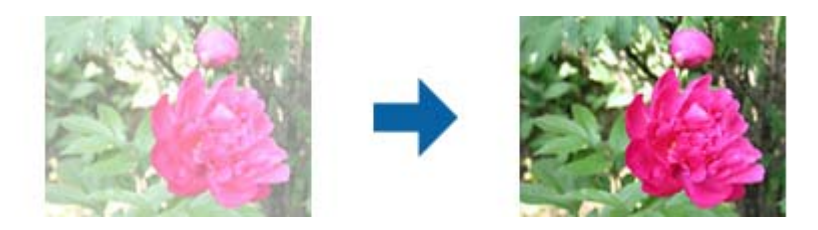

#### تصحيح درجة اللون

ميكنك ضبط سطوع الصورة وتباينها من خلال ضبط شكل منحنى تدرج الألوان. مكنك إضافة ما يصل إلى 16 نقطة على طول خط منحنى تدرج الألوان للتحكم في الشكل. ميكنك إزالة النقاط غري الضرورية عن طريق سحب الخط خارج الرسم البياين لمنحني تدرج الألوان.

قناة

حدد اللون (RGB (المطلوب ضبطه باستخدام منحنى تدرج الألوان.

ضبط مسبق

تم تسجيل منحنيات تدرج ألوان قياسية بالفعل. نوصي بضبط منحنى تدرج الألوان بعد تحديد العنصر الأنسب<br>لتلبية متطلباتك.

عند تحديد **خطي**، يتغير شكل منحنى تدرج الألوان ويصبح خطًا مستقيماً (لم يتم تصحيح الكثافة)

علامة التبويب ضبط المدرج التكراري

ميكنك استخدام المدرج التكراري لضبط سطوع الصورة.

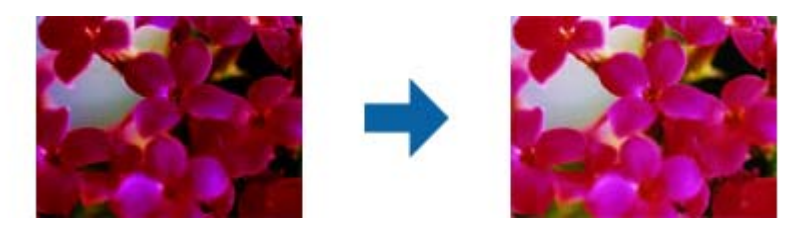

م. الألوان

أثناء التحقق من المدرج التكراري للصورة (وهو عبارة عن رسم بياني يشير إلى حالة السطوع والظل)، عكنك ضبط سطوع الصورة (ظل للأجزاء الأغمق، وجاما للأجزاء متوسطة السطوع والمظللة، ومتييز للأجزاء الأكرث سطوعًا).

اضبط باستخدام إحدى الطرق التالية:

❏تحريك علامة المثلث

يشري الرمز إلى ظل، ويشري إلى جاما، ويشري إلى مناطق مشرقة.

#### ∕∕ ❏حدد الزر

استخدم أداة اختيار اللون والمعروضة على صورة المعاينة، وحدد اللون الذي ترغب في استخدامه لإعدادات<br>الظل أو جاما أو التمييز.

❏ ادخل القيم مباشرة

اضبط القيم في الإ**خراج** لمناطق الظل والإشراق، فعند تعيين درجة الإشراق على 255، ستصبح الأجزاء الساطعة<br>بيضاء، وعند تعيين درجة الظل على 0، ستصبح الأجزاء الداكنة سوداء.

*ملاحظة:*

*ميكنكتغيري نطاققياسأداةاختياراللون بالنقرفوقالزر ( تهيئة) ثم تحديدتهيئة > معاينة > منطقةمعاينة القطارة.*

قناة

حدد اللون (RGB (المطلوب ضبطه باستخدام المدرج التكراري.

#### الإدخال

يعرض القيم الخاصة بالظل وجاما والإشراق عند مسح مستند أصلى ضوئيًا.

الإخراج

يعرض قيم إعدادات ضبط الظل والإشراق السابق.

منحنى درجة اللون

يعرض الكثافة لقيمة الخرج بالنسبة لقيمة صورة الدخل. يضبط الكثافة خارج الأجزاء الداكنة أو المشرقة المعيَّنة في **م. الألوان**.

#### قناع غير واضح

ميكنك تعزيز حدود الصورة وزيادة حدتها.

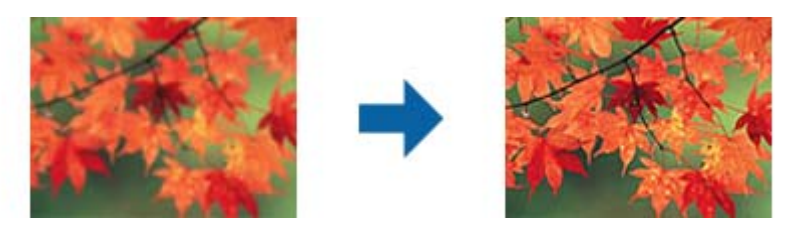

 *لا تتوفر هذه الميزة عند تحديد علامة التبويب الإعدادات الرئيسية > نوع الصورة > أبيض وأسود . ملاحظة:*

#### استعادة الألوان

ميكنك تصحيح الصور الباهتةلإعادتها إلى ألوانها الأصلية.

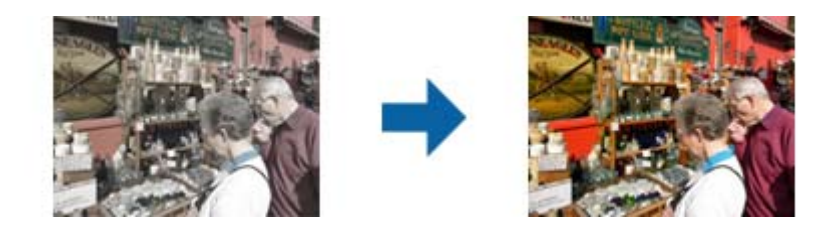

*ملاحظة:*

\_<br>\_ قد لا يتم التصحيح على النحو المرجو وذلك حسب المستند الأصلي. ومكنك عندئذ إجراء الضبط من شاشة **ضبط تفصيلي**. ❏ *قد يختلف اللون بني الصورة الموجودة في نافذة المعاينة والصورة الممسوحة ًا ضوئي وذلك حسب المستند الأصلي.*

تصحيح الإضاءة الخلفية

ميكنك تفتيح الصور الداكنة بفعل الإضاءة الخلفية.

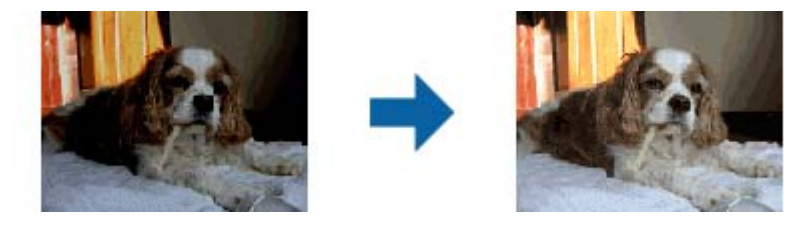

*عندئذ إجراء الضبط من شاشة ضبط تفصيلي. ملاحظة: حسب المستند الأصلي، قد لا يتم تصحيحها بشكل صحيح . وميكنك ٍ* 

تنقية الصورة

وميكنك إزالة أمناط التشوه (ظلال تشبه شبكة العنكبوت ) التي تظهر عند إجراء مسح ضويئ لأوراق مطبوعة، مثل مجلة.

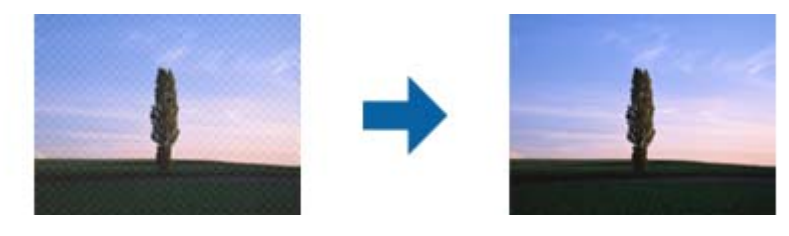

للتحقق بحثًا عن أماط تشوه عنكبوتية، اعرض الصورة بنسبة تكبير 100% (1:1). وإذا تم تصغير الصورة المعروضة، فستظهر<br>عيوب الصورة وقد تبدو كما لو كانت بها أماط تشوه عنكبوتية.

*ملاحظة:*

❏ *لاستخدام هذه الميزة، عيِّن الدقة في علامة التبويب الإعدادات الرئيسية على 600 نقطة في البوصة أو أقل.*

❏ *لاتتوفر هذه الميزة عند تحديد علامة التبويب الإعدادات الرئيسية > نوع الصورة > أبيض وأسود.*

❏ *لا ميكن التحقق من تأثري هذه الميزة في نافذة المعاينة.*

❏ *تُستخدم هذه الميزة لتقليل حدة الصورة الممسوحة ًا ضوئي .*

إزالة الأتربة

ميكنك إزالة الغبار والخدوش من على الصور الفوتوغرافية والفيلم.

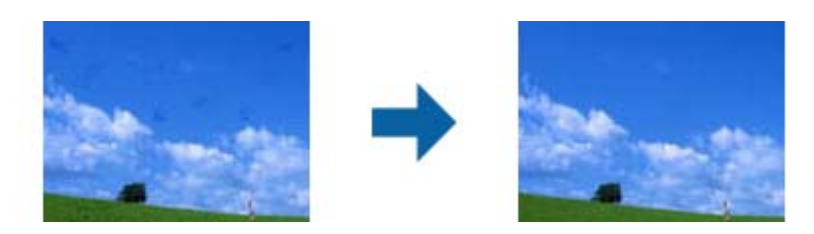

<span id="page-44-0"></span>*ملاحظة:* ❏ *قد لا يتم التصحيح على النحو المرجو وذلك حسب حالة المستند الأصلي.* ❏ *لا ميكن التحقق من تأثري هذه الميزة في نافذة المعاينة.* ❏ *في حالة تراجع مقدار المساحة الفارغة في الذاكرة، فقد لا تتمكن من إجراء مسح ضويئ.*

### **دمج الصور**

مكنك دمج الصور الممسوحة ضوئيًا لتكوين صورة واحدة. يُكنك استخدام أحد الوضعين التاليين.

التجميع الأساسي: يدمج صورتين معًا، إما الجهة اليسرى واليمنى معًا وإما الجهة العلوية والسفلية معًا. ا

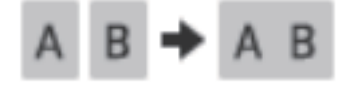

التجميع المتقدم: يدمج من خلال اكتشاف المناطق المتداخلة في الصور تلقائيًا.  $\Box$ 

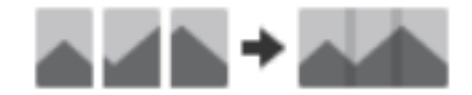

#### *ملاحظة:*

■ يتعذّر دمج الصور الكبيرة للغاية معًا. يجب أن يكون إجمالي عدد وحدات البيكسل على الحواف الطويلة للصورة أقل مما يلي. *·التجميع الأساسي : 65535 بيكسل ( Windows ، (و39686 بيكسل ( OS Mac( ·التجميع المتقدم : 25000 بيكسل*

❏ *قد لا تتوفر هذه الميزة على حسب المستندات الأصلية، كالدالة الرتيبة أو الرسوم البيانية.*

- 1. ضع المستندات الأصلية على الماسحة الضوئية.
- 2. شغِّل Epson ScanSmart وأجر المسح الضوئي للمستندات الأصلية لديك.

لإجراء المسح الضوئي من خلال الماسحة الضوئية، اضغط على زر  $\mathbb Q$  بالماسحة الضوئية. $\Box$ يفتح ScanSmart Epson ويبدأ إجراء المسح الضويئ.

❏لإجراء المسح الضويئ من جهاز الكمبيوتر، شغِّل ScanSmart Epson، ومن ّ ثم انقر فوق **مسح ضويئ**.

عند استخدام **التجميع المتقدم**، أجرِ المسح الضويئ للمستند الأصلي عدة مرات مع تغيري الاتجاه في كل مرةلإنشاء مناطق متداخلة.

3. حدد الصور التي ترغب في دمجها، ثم انقر فوق **تجميع الصور**. لتحديد صور متعددة، اضغط لأسفل على مفتاح Ctrl أو Shift في أثناء النقر فوق الصور.

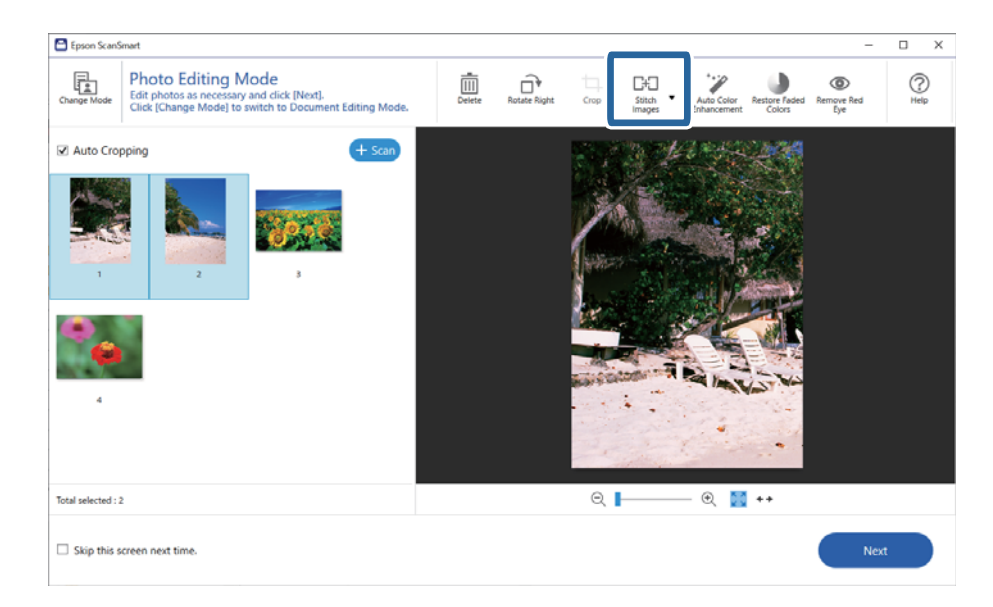

- 4. حدد **التجميع الأساسي** أو **التجميع المتقدم**.
- 5. تحقق من الصورة المدموجة، على شاشة **تجميع الصور**. عند تحديد **التجميع الأساسي**، عكنك تحرير الصورة باستخدام الأزرار الموجودة أعلى<br>الشاشة لتدوير موضع الصور وتغييره.
	- 6. انقر فوق **موافق**، ثم اتبع التعليامت المعروضة على الشاشة لحفظ الصورة.

## **الصيانة**

## **تنظيف الماسحة الضوئية**

لإبقاء الماسحة الضوئية بأفضل حالة تشغيلية، احرص على تنظيفها بانتظام متبعًا الإجراء التالي.

- <span id="page-46-0"></span>*هام:*c ■ لا تستخدم أبداً كحولاً أو مرقق دهان (ثنر) أو مذيباً أكّالاً لتنظيف الماسحة الضوئية. قد تؤدي هذه المواد الكيمائية إلى تلف مكونات الماسحة<br>الضوئية وحاويتها الخارجية. *الكهربية.* ❏ *احرصعلىعدمانسكابأيسوائل داخل آليةتشغيل الماسحةالضوئيةأومكوناتها الإلكترونية. قديؤدي ذلكإلى تلفدائم للآليةوالدائرة* ❏ *لاترش مواد تشحيم داخل الماسحة الضوئية.* ❏ *لاتفتح ًا أبد الحاوية الخارجية للامسحة الضوئية.*
	- 1. افصل كبل USB من الماسحة الضوئية.
	- 2. نظف الحاوية الخارجية باستخدام قطعة قامش مبللة مبُنظف معتدل وماء.
	- 3. إذا اتسخ السطح الخارجي لزجاج الماسحة الضوئية، فنظفه بقطعة قامش جافة وناعمة.

إذا تلوث السطح الخارجي للزجاج بشحم أو مواد أخرى صعبة الإزالة، فاستخدم كمية صغيرة من مُنظف زجاج وقطعة قماش ناعمة<br>لإزالتها. امسح كل السوائل المتبقية.

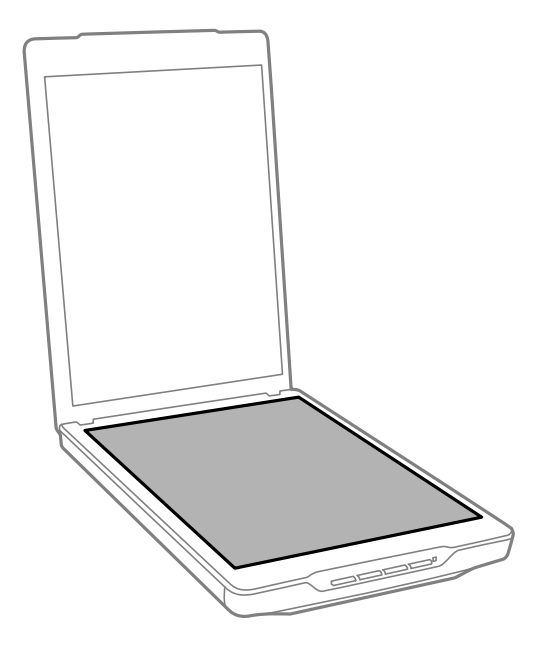

<span id="page-47-0"></span>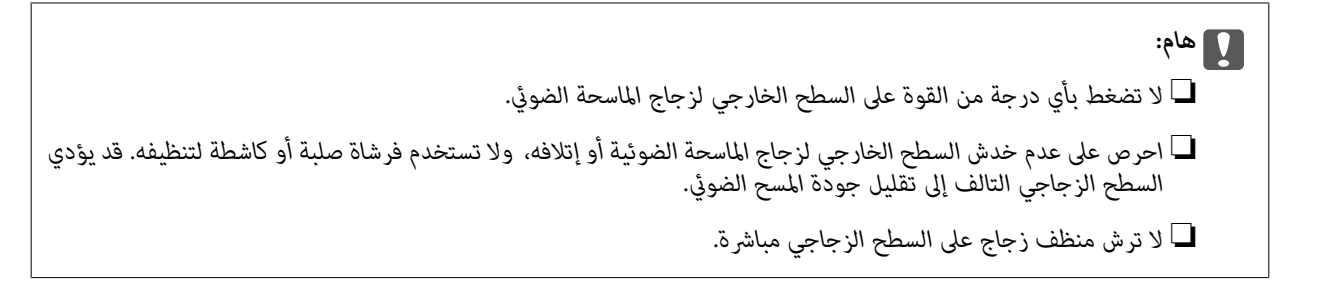

4. إذا اتسخ إطار المستندات، فنظفه بقطعة قامش جافة وناعمة.

إذا أصبح إطار المستندات شديدة الاتساخ، فرِّبب قطعة قماش ناعمة بالماء أو منظف معتدل واعصر ها جيدًا ثم امسح أي بقع متبقية. واستخدم<br>بعد ذلك قطعة قماش ناعمة وجافة لمسح الإطار.

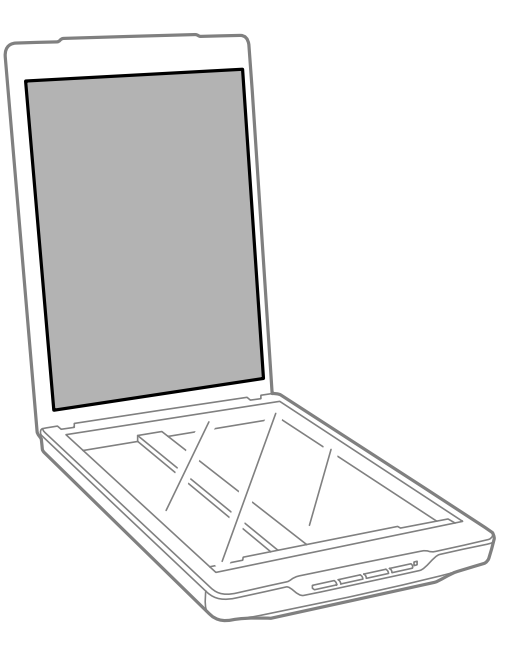

 **معلومات ذات صلة** ♦ "أسماء الأجزاء [ووظائفها" في](#page-9-0) الصفحة 10

## **نقل الماسحة الضوئية**

إذا أردت نقل الماسحة الضوئية لمسافة بعيدة، فاتبع الخطوات أدناه لتعبئتها.

1. تأكد من وجود الحامل في الوضع الأصلي بالجانب العلوي من الماسحة الضوئية. إذا لم يكن الحامل في الوضع الأصلي، فوصِّل الماسحة الضوئية بالكمبيوتر باستخدام كبل USB لتشغيلها، وانتظر حتى يتحرك الحامل إلى الوضع<br>الأصلي.

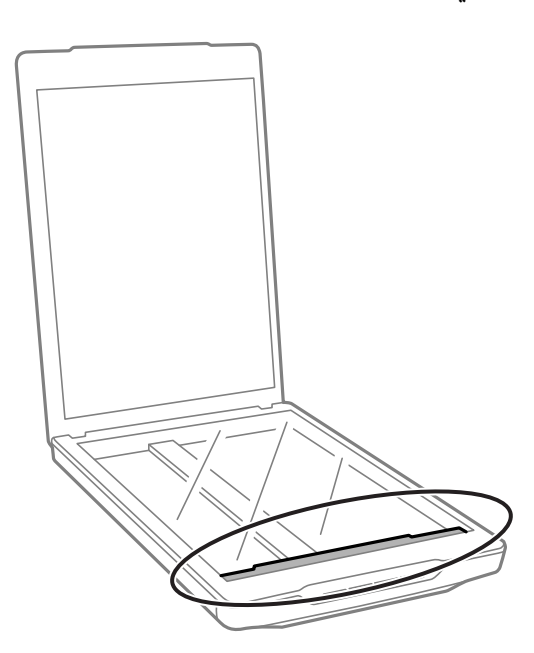

- 2. افصل كبل USB من الماسحة الضوئية.
- 3. أرفق مواد التغليف الواردة مع الماسحة الضوئية، ثم أعد تعبئة الماسحة الضوئية في عبوتها الأصلية أو عبوة مماثلة تناسب حجم الماسحة بشكل<br>مريح.

#### *هام:*c

- ❏ *إذا مل تتم تعبئة الماسحة بشكل صحيح، فقد تتلف بفعل الاهتزاز والصدمات أثناء النقل.*
	- ❏ *عند نقل الماسحة الضوئية، تجنب قلبها على جانبها العلوي.*

#### **معلومات ذات صلة**

♦ "أسماء الأجزاء [ووظائفها" في](#page-9-0) الصفحة 10

## **حل المشاكل**

### **مشاكل الماسحة الضوئية**

**مصباح بيان الحالة يومض**

<span id="page-49-0"></span>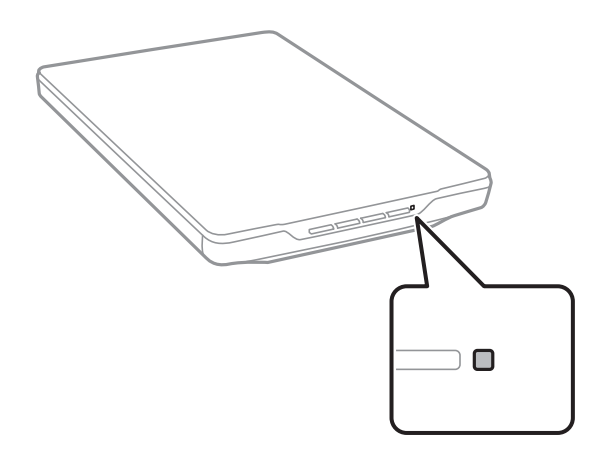

تحقق مما يلي إذا كان مصباح بيان الحالة يومض بشكل سريع.

تأكد من إحكام توصيل كبل USB بالماسحة الضوئية والكمبيوتر.  $\Box$ 

❏تأكّد من أن ScanSmart Epson وبرنامج تشغيل الماسحة الضوئية ( 2 Scan Epson (ٍ مُثبتان بشكل صحيح.

إذا استمر المصباح في الوميض بشكل سريع، فرمبا يكون قد حدث خطأ فادح. اتصل بالموزع للحصول على المساعدة.

#### **معلومات ذات صلة**

- | "الأزرار [والمصابيح" في](#page-11-0) الصفحة 12
- | "التحقق من التطبيقات [وتثبيتها" في](#page-15-0) الصفحة 16

### **تعذر تشغيل الماسحة الضوئية**

❏تأكّد من أن ScanSmart Epson وبرنامج تشغيل الماسحة الضوئية ( 2 Scan Epson (ٍ مُثبتان بشكل صحيح.

❏تأكد من إحكام توصيل كبل USB بالماسحة الضوئية والكمبيوتر.

ا وصِّل الماسحة الضوئية مباشرةً عمنفذ USB في الكمبيوتر. قد لا تعمل الماسحة الضوئية بشكلٍ صحيح عند توصيلها بالكمبيوتر عبر موزع USB<br>واحد أو أكثر.

❏استخدم كبل USB المرفق بالماسحة الضوئية.

انتظر لحظة بعد توصيل كبل USB. قد يستغرق الأمر بضع ثوان حتى يتم تشغيل الماسحة الضوئية.  $\Box$ 

ط]ذا لم يتم تشغيل الماسحة الضوئية بعد تجربة جميع الحلول، فألغِ تثبيت برنامج تشغيل الماسحة الضوئية ثم أعِد تثبيته (Epson Scan .(2

 **معلومات ذات صلة**

- | "التحقق من التطبيقات [وتثبيتها" في](#page-15-0) الصفحة 16
	- | "إزالة تثبيت [التطبيقات" في](#page-16-0) الصفحة 17

## **مشاكل المسح الضويئ**

### **تعذر بدء تشغيل ScanSmart Epson**

تأكد من إحكام توصيل كبل USB بالماسحة الضوئية والكمبيوتر.  $\Box$ 

❏استخدم كبل USB المرفق بالماسحة الضوئية.

❏تأكد من تشغيل الماسحة الضوئية.

❏انتظر حتى يتوقف مؤشر بيان الحالة عن الوميض للإشارة إلى استعداد الماسحة الضوئية لإجراء عملية المسح الضويئ.

<span id="page-50-0"></span>◘ وصِّل الماسحة الضوئية مباشرةً ممنفذ USB في الكمبيوتر. قد لا تعمل الماسحة الضوئية بشكلٍ صحيح عند توصيلها بالكمبيوتر عبر موزع USB<br>واحد أو أكثر.

❏إذا كنت تستخدم أي تطبيقات متوافقة مع TWAIN، فتأكد من تحديد الماسحة الضوئية الصحيحة في إعداد الماسحة الضوئية أو المصدر.

### **عدم بدء تشغيل التطبيق رغم الضغط على زر الماسحة الضوئية**

تأكد من تثبيت التطبيقات التالية بصورة صحيحة.

Epson ScanSmart❏

❏برنامج تشغيل الماسحة الضوئية ( 2 Scan Epson(

 **معلومات ذات صلة** | "التحقق من التطبيقات [وتثبيتها" في](#page-15-0) الصفحة 16

## **المسح الضويئ يستغرق ًا وقت ً طويلا**

جرِّب مسح المستند الأصلي ضوئيًا باستخدام إعداد دقة أقل لزيادة سرعة المسح الضوئي.  $\Box$ 

ً لستطيع أجهزة الكمبيوتر ذات المنافذ 2.0 USB (عالية السرعة) إجراء المسح الضوئي بشكل أسرع من الأجهزة ذات المنافذ<br>تستخدم منفذ 2.0 USB مع الماسحة الضوئية، فتأكد من توافقه مع متطلبات النظام.

## **مشاكل الصورة الممسوحة ًا ضوئي**

تظهر الألوان بدرجات متفاوتة، والأوساخ، والبقع، وما إلى ذلك، في صورك الممسوحة ضوئيًا

❏نظِّف زجاج الماسحة.

❏أزِل أي شوائب أو اتساخات تلتصق بالمستند الأصلي.

<span id="page-51-0"></span>❏ لاتضغط بقوة مفرطة على المستند الأصلي أو غطاء المستندات. فقد يؤدي الضغط بقوة مفرطة إلى حدوث تشوه ضبايب ولُطخ وبقع.

#### **معلومات ذات صلة**

| "تنظيف الماسحة [الضوئية" في](#page-46-0) الصفحة 47

### **جودة الصورة سيئة**

- $\Box$ عيِّن وضع Epson ScanSmart حسب المستند الأصلي الذي ترغب في مسحه ضوئيًا. أجرِ المسح الضوئي باستخدام إعدادات المستندات في **وضع المستندات** ( وضع تحرير المستندات ،) وإعدادات الصور في **وضع الصور** ( وضع تحرير الصور .)
- ـــا عندما تستخدم وضع المستندات أو وضع الصور في Epson ScanSmart، استخدم ميزات ضبط جودة الصور في علامة التبويب **إعدادات متقدمة**<br>على شاشة الإعدادات الخاصة بالمسح الضوئي.
	- إذا كانت الدقة منخفضة، فحاول زيادة الدقة ثم قم بعملية المسح.  $\Box$
	- قد تختلف جودة الصورة الممسوحة ضوئيًا عن المستند الأصلي الذي قمت مسحه.  $\Box$

#### **معلومات ذات صلة**

- "تحديد وضع المسح الضوئي" في الصفحة 33
- | "ميزات ضبط الصور في وضع [المستندات" في](#page-34-0) الصفحة 35
	- | "ميزات ضبط [الصور في وضع](#page-39-0) الصور" في الصفحة 40

### **الوجه الخلفي للمستند الأصلي يحتوي على صورة تظهر في الصورة الممسوحة ًا ضوئي**

- قد تظهر الصور التي تكون خلف المستند الأصلي في الصورة الممسوحة ضوئيًا.
- فيما يتعلق بالمستندات الأصلية الرفيعة، ضع المستند الأصلي على زجاج الماسحة الضوئية ثم غطه بورقة سوداء. في ا
- الإعدادات الخاصة بالمسح الضويئ. ❏عندما تستخدم وضع المستندات أو وضع الصور في ScanSmart Epson، اضبط **السطوع** في علامة التبويب **إعدادات متقدمة** على شاشة
- قد لا تتوفر هذه الخاصية حسب الإعدادات الموجودة في علامة التبويب ا**لإعدادات الرئيسية > نوع الصورة** أو الإعدادات في علامة التبويب<br>إعدا**دات متقدمة**.
- شاشة الإعدادات الخاصة بالمسح الضويئ. ❏عندما تستخدموضع المستندات في ScanSmart Epson، حدد **تقنيةتحسني النص**من **خيارالصورة** في علامةالتبويب**إعداداتمتقدمة**على

#### **معلومات ذات صلة**

- | "ميزات ضبط الصور في وضع [المستندات" في](#page-34-0) الصفحة 35
	- | "ميزات ضبط [الصور في وضع](#page-39-0) الصور" في الصفحة 40

### **تشوش النصوص أو الصور الممسوحة ًا ضوئي**

❏تأكد من وضع المستند الأصلي بشكل ٍ مستو على زجاج الماسحة الضوئية. وتأكد ًا أيض من عدم تجعد المستند الأصلي أو التوائه. ❏تأكد من عدم تحريك المستند الأصلي أو الماسحة الضوئية أثناء المسح الضويئ. تأكد من وضع الماسحة الضوئية على سطح مستو وثابت.  $\Box$ 

- <span id="page-52-0"></span>ـــا عندما تستخدم وضع المستندات أو وضع الصور في Epson ScanSmart، غيِّر ا**لدقة** في علامة التبويب ا**لإعدادات الرئيسية** على شاشة الإعدادات<br>الخاصة بالمسح الضوئي، ثم أجر المسح الضوئي مجددًا.
- شاشة الإعدادات الخاصة بالمسح الضويئ. ❏عندما تستخدموضع المستندات في ScanSmart Epson، حدد **تقنيةتحسني النص**من **خيارالصورة** في علامةالتبويب**إعداداتمتقدمة**على
- ❏عندما يكون الخيار **أبيض وأسود** ًا مُحدد باعتباره **نوع الصورة** حسب حالة الصورة الممسوحة ضوئيًا، انقر فوق ا**لإعدادات** وجرِّب تعيين **تحسين الحواف** على مستوى أدنى أو تعيين **مستوى تقليل التشوه**<br>على مستوى أعلى.
	- إذا كنت تجرى مسحًا ضوئيًا بتنسيق JPEG، فجرِّب تغيير مستوى الضغط.  $\Box$
	- في ScanSmart Epson، انقر فوق **إعدادات**، ومن َّ ثم انقر فوق علامة التبويب **حفظ الإعدادات** > زر **خيارات**.

#### **معلومات ذات صلة**

- | "ميزات ضبط الصور في وضع [المستندات" في](#page-34-0) الصفحة 35
	- | "ميزات ضبط [الصور في وضع](#page-39-0) الصور" في الصفحة 40

### **ظهور الأمناط المتموجة (ظلال شبيهة بالشبكة العنكبوتية)**

إذا كان المستند الأصلي مستندًا مطبوعًا، فقد تظهر أماط متموجة (ظلال شبيهة بالشبكة العنكبوتية) في الصورة الممسوحة ضوئيًا.

ــا عندما تستخدم وضع المستندات أو وضع الصور في Epson ScanSmart، مكِّن **تنقية الصورة** في علامة التبويب **إعدادات متقدمة** على شاشة<br>الإعدادات الخاصة بالمسح الضوئي.

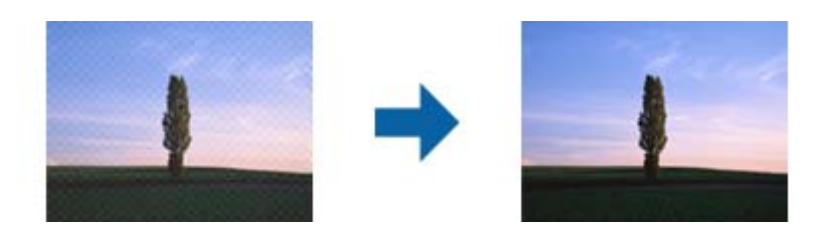

ـــا عندما تستخدم وضع المستندات أو وضع الصور في Epson ScanSmart، غيِّر ا**لدقة** في علامة التبويب **الإعدادات الرئيسية** على شاشة الإعدادات<br>الخاصة بالمسح الضوئي، ثم أجر المسح الضوئي مجددًا.

#### **معلومات ذات صلة**

- | "ميزات ضبط الصور في وضع [المستندات" في](#page-34-0) الصفحة 35
	- | "ميزات ضبط [الصور في وضع](#page-39-0) الصور" في الصفحة 40

### **تعذر مسح المساحة الصحيحة ًا ضوئي**

❏تأكد من وضع المستند الأصلي بشكل صحيح تجاه علامات الأسهم الموجودة في الزوايا. حرِّك المستندات الأصلية حوالي 2.5 مم (0.1 بوصة) تقريبًا عن الحواف الأفقية والرأسية لزجاج الماسحة الضوئية لتجنّب الاقتطاع.

لا تستخدم دعامة الماسحة الضوئية، بل ضع قاعدة الماسحة الضوئية مباشرة على سطح مستو وثابت.  $\Box$ 

<span id="page-53-0"></span> $\Box$  بناءً على المستند الأصلي، قد لا يعمل الاقتصاص التلقائي وفقًا للحجم بشكل صحيح. عينّ حجم المستند الأصلي يدويًا باستخدام وضع المستندات في<br>Epson ScanSmart.

حدِّد حلَّة إعدادات > ثم علامة التبويب **إعدادات المسح الضوئي > وضع المستندات**. انقر على **إعدادات مخصصة**، ثم حدِّد حجم المستند الأصلي<br>في الإعدادات الرئيسية > **حجم المستند**.

### **يتعذّر إجراء المسح الضويئ للصور المتعددة نفسه الوقت في**

■ عند وضع عدد من المستندات الأصلية على زجاج الماسحة الضوئية، تأكد من وجود مساحة عقدار 20 ملم (0.79 بوصة) على الأقل بين المستندات<br>الأصلية وبعضها. ضع المستند الأصلى كذلك على بعد 6 ملم (0.24 بوصة) تقريبًا عموديًا وأفقيًا بع

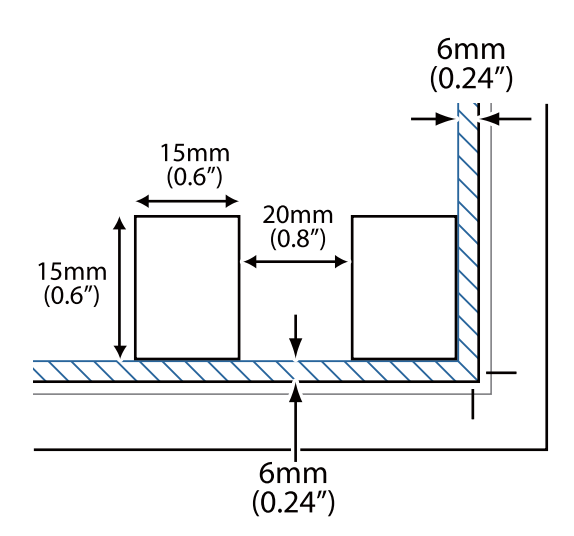

❏تحقق من وضع المستند الأصلي بشكل مستقيم.

■ قد لا تتمكّن من إجراء المسح الضوئي للعديد من الصور في الوقت نفسه، وذلك وفقًا للمستندات الأصلية. أجرِ المسح الضوئي لتلك المستندات<br>الأصلية واحدًا تلو الآخر .

### **تدوير تعذر الصور بشكل صحيح**

❏ لايتم إجراء تدوير تلقايئ للصور الفوتوغرافية صغرية الحجم.

 $\blacksquare$ لا يتم إجراء تدوير تلقائي للصور الفوتوغرافية التي يتعذر اكتشاف الجزء العلوي والسفلي منها. أدِره يدويًا باستخدام الزر **تدوير لليمين** في<br>Epson ScanSmart.

### **ظهور خط مستقيم أو متقطع ًا دامئ في الصور الممسوحة ًا ضوئي**

المنظِّف زجاج الماسحة الضوئية وإطار المستندات. إذا استمرت المشكلة، فقد يكون زجاج الماسحة الضوئية مخدوشًا. اتصل بالموزع للحصول على المجمول على المستندات. إذا من ا<br>المساعدة

❏أزِل أي أتربة من المستند الأصلي.

### **التواء الخطوط في المستقيمة الصورة بعد مسحها ًا ضوئي**

تأكد من وضع المستند الأصلي بشكل مستقيم بالكامل على زجاج الماسحة الضوئية.

### **الألوان مختلطة أو مشوهة في حواف الصورة**

<span id="page-54-0"></span>إذا كان المستند سميكًا جدًا أو ملتويًا عند الحواف، فغط الحواف بورقة لحجب الإضاءة الخارجية أثناء المسح الضوئي.

### **لا يتم التعرف على الحروف بشكل صحيح**

تحقق مام يلي لزيادة سرعة التعرف في OCR) التعرف الضويئ على الحروف .)

❏تحقق من وضع المستند الأصلي بشكل مستقيم.

استخدم مستندًا أصليًّا بنص واضح. قد تقل قدرة التعرف على النص لأنواع المستندات الأصلية التالية.  $\Box$ 

❏النسخ الأصلية التي تم نسخها عدة مرات

❏المستندات الأصلية المستلمة عن طريق الفاكس (بدقة منخفضة)

❏المستندات الأصلية حيث تكون المسافات بني الأحرف أو المسافات بني الأسطر فيها صغرية للغاية

❏المستندات الأصلية ذات مسافة ملامئة بني الأسطر أو ذات أسطر تتقاطع مع النص

❏المستندات الأصلية التي تشتمل على نص مكتوب بخط اليد

❏المستندات الأصلية المجعدة أو المكرمشة

■ قد تتدهور كفاءة نوع الورق المصنوع من ورق حراري مثل الإيصالات بسبب التقادم أو الاحتكاك. لذا، احرص على مسحها ضوئيًا في أقرب وقت<br>ممكن.

❏عند الحفظ في ملفات **ملف PDF قابل للبحث**، تحقق من اللغات تحديد الصحيحة. تحقق من **اللغة** في كل نافذة لحفظ الإعدادات.

#### *ملاحظة:*

أنت بحاجة إلى حفظ EPSON Scan OCR Component كـ **ملف PDF قابل للبحث**. عند إعدادك الماسحة الضوئية باستخدام أداة التثبيت، يتم تثبيت<br>ذلك تلقائيًا.

## **تكون الهوامش الرابطة الخاصة بالكتيب إما مشوهة أو ضبابية**

عند بدء مسح أحد الكتيبات على زجاج الماسحة الضوئية، قد تظهر الأحرف مشوهة أو ضبابية في الهوامش الرابطة. إذا حدثت تلك المشكلة، فلن يتم<br>التعرف على النص بشكلٍ صحيح عندما تقوم بحفظ الصورة الممسوحة بصيغة **ملف PDF قابل للبحث.** 

ولتقليل التشويه أو الصورة الضبابية في الهوامش الرابطة، يُرجى الضغط برفق على غلاف المستند والاستمرار في الضغط أثناء عملية المسح لتسوية<br>الكتيب. تأكد من عدم تحريك الكتيب أثناء المسح الضوئ.

### *هام:*c

 *لاتضغط على غلاف المستند بقوة مفرطة. وإلافسوف يتلف الكتيب أو تتلف الماسحة الضوئية.*

### **تعذر حل المشكلات في الصورة الممسوحة ًا ضوئي**

إذا قمت بتجربة جميع الحلول ولم يتم حل المشكلة، فقم بتهيئة إعدادات برنامج تشغيل الماسحة الضوئية (Epson Scan 2) باستخدام Epson<br>Scan 2 Utility.

 *الأداة المساعدة Utility 2 Scan Epson هي أحد التطبيقات المرفقة ضمن برامج الماسحة الضوئية. ملاحظة:*

- .Epson Scan 2 Utility أَ. شغّل
	- Windows 11❏

انقر فوق زر البدء، ثم حدد **جميع التطبيقات** > **EPSON** < **Utility 2 Scan Epson**.

Windows 10❏

انقر فوق زر البدء، ثم حدد **EPSON** < **Utility 2 Scan Epson**.

Windows 8.1/Windows 8❏

أدخل اسم التطبيق في رمز البحث، ثم حدد الرمز المعروض.

Windows 7❏

```
انقر فوق زر البدء، ثم حدد جميع البرامج أو البرامج > EPSON < 2 Scan Epson < Utility 2 Scan Epson.
```
Mac OS❏

.**Epson Scan 2 Utility** < **Epson Software** < **التطبيقات** > **إلى الانتقال** حدد

- 2. حدد علامة التبويب **أخرى**.
	- 3. انقر فوق **إعادة الضبط**.

```
قم بإلغاء تثبيت برنامج تشغيل الماسحة الضوئية ( 2 Scan Epson (وأعد تثبيته، وذلك إذا مل تحل التهيئة المشكلة. ملاحظة:
```
#### **معلومات ذات صلة**

- | "إزالة تثبيت [التطبيقات" في](#page-16-0) الصفحة 17
- | "تثبيت [التطبيقات](#page-16-0) الخاصة بك" في الصفحة 17

## **المواصفات الفنية**

## **المواصفات العامة للامسحة الضوئية**

*المواصفات عرضة للتغيري بدون إشعار. ملاحظة:*

<span id="page-56-0"></span>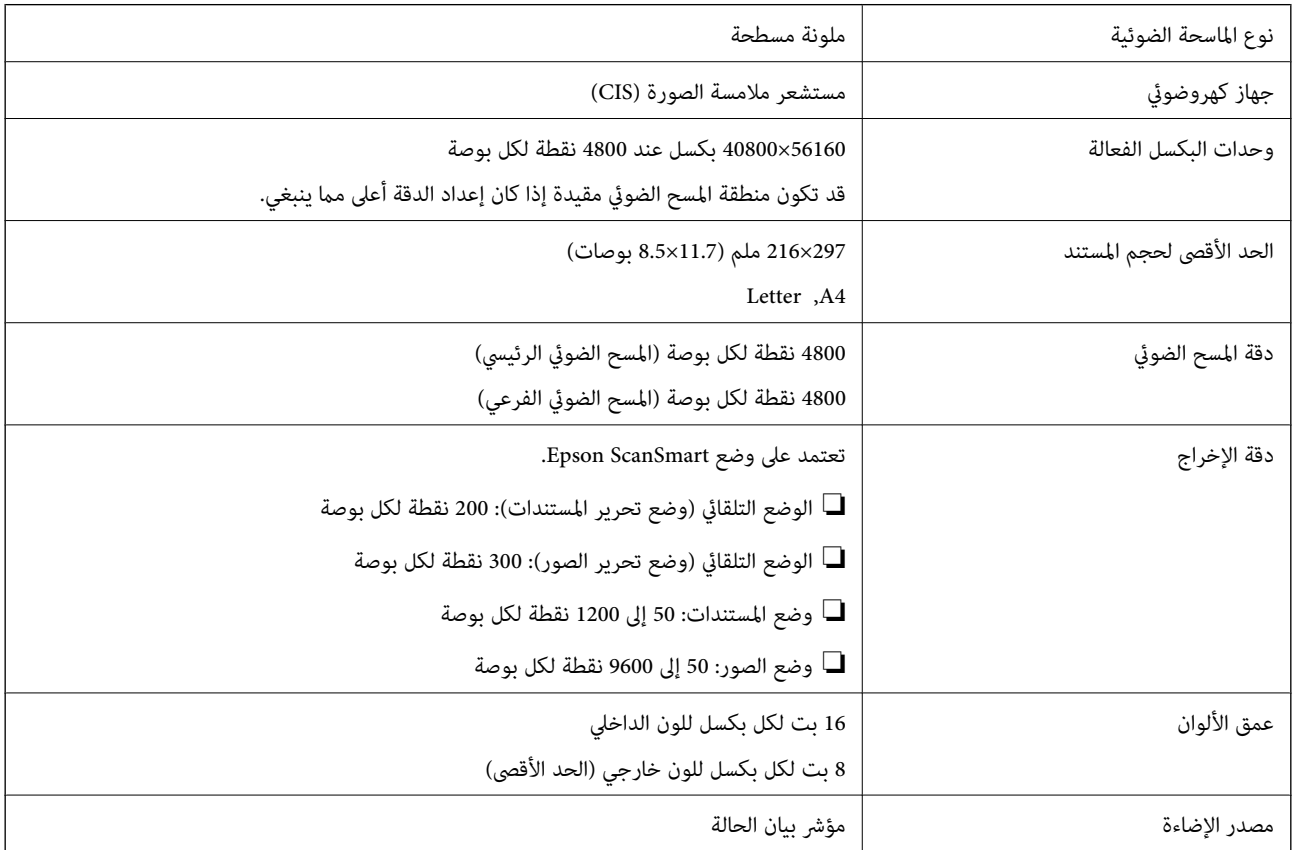

## **مواصفات الأبعاد**

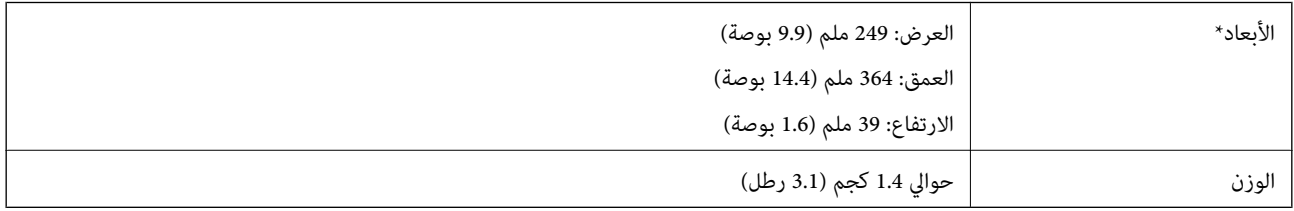

\* بدون الأجزاء البارزة.

## **المواصفات الكهربائية**

<span id="page-57-0"></span>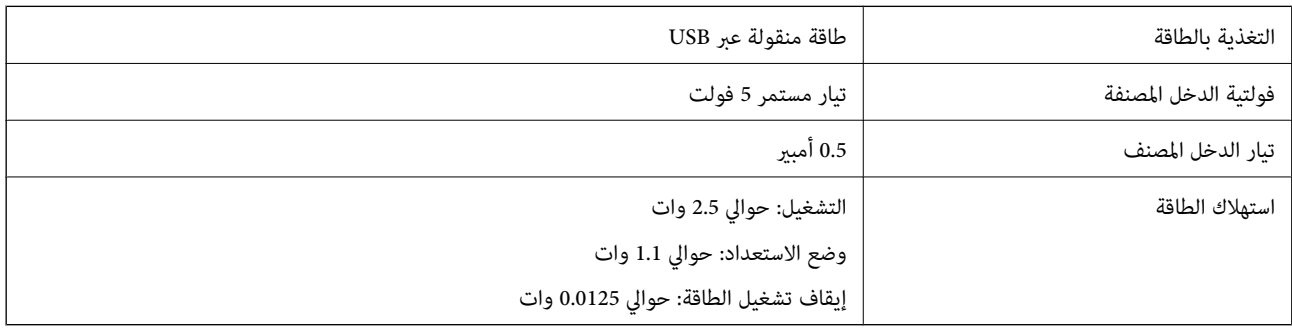

## **المواصفات البيئية**

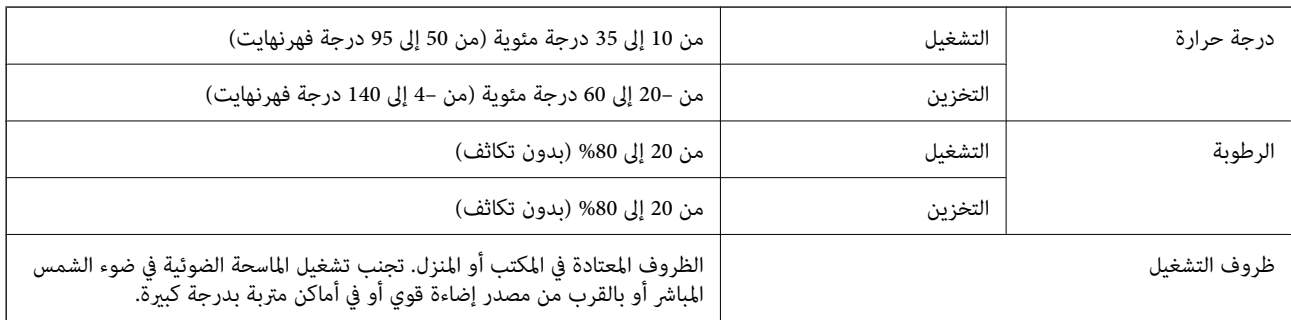

## **مواصفات واجهة التوصيل**

واجهة USB

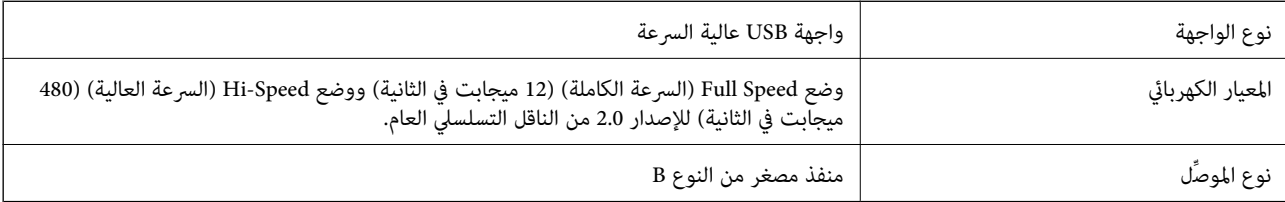

## **متطلبات النظام**

في ما يلي متطلبات النظام اللازمة لتطبيق Epson ScanSmart. قد تختلف أنظمة التشغيل المعتمدة حسب التطبيق.

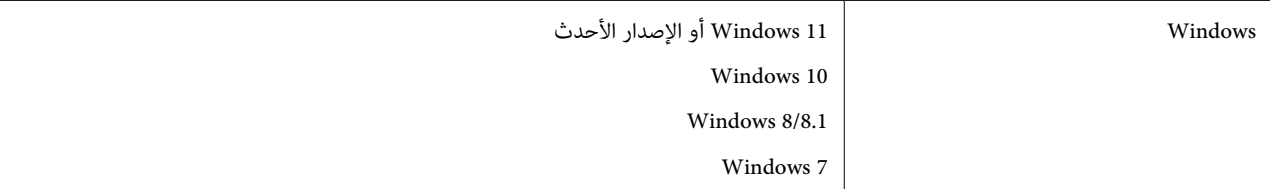

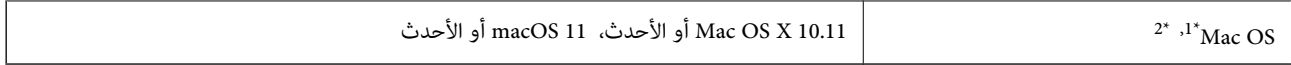

1\* ميزة التبديل السريع بني المستخدمني غري مدعومة في إصدار OS Mac أو الإصدارات الأحدث.

2\* نظام الملفات (UFS (UNIX الخاص بنظام التشغيل OS Mac غري مدعوم.

# **المعايري والموافقات**

## **المعايري والموافقات الخاصة بالطراز الأورويب**

<span id="page-59-0"></span>الطراز التالي حاصل على علامة الأمان الأوروبية (CE) ويتوافق مع جميع توجيهات الاتحاد الأوروبي المعمول بها. لمزيد من التفاصيل، يرجى زيارة<br>الموقع التالي للوصول إلى إعلان المطابقة كاملاً والذي يشتمل على إشارة للتوجيهات والمعاي

<http://www.epson.eu/conformity>

J371B

## **المعايري والموافقات المعنية بطراز أستراليا**

AS/NZS CISPR32 Class B الكهرومغناطيسي التوافق

## **المعايري والموافقات المعنية بطراز الولايات المتحدة**

FCC Part 15 Subpart B Class B الكهرومغناطيسي التوافق

CAN ICES-3 (B)/NMB-3 (B)

# **أين تجد المساعدة**

## **موقع الويب للدعم الفني**

<span id="page-60-0"></span>إذا كنت بحاجة إلى تعليمات إضافية، قم بزيارة موقع دعم الويب الخاص بشر كة Epson الموضح أدناه. حدد البلد أو المنطقة ثم انتقل إلى قسم الدعم<br>لموقع ويب Epson المحلي. تتوفر أيضًا أحدث برامج التشغيل أو الأسئلة الشائعة أو الأدلة أ

<http://support.epson.net/>

(أوروبا)<http://www.epson.eu/support>

إذا كان منتج Epson لديك لا يعمل بشكل صحيح ولا ميكنك حل المشكلة، فاتصل بخدمات دعم شركة Epson للحصول على المساعدة.

## **الاتصال بدعم شركة Epson**

### **قبل الاتصال بشركة Epson**

إذا كان منتج Epson لديك لا يعمل بشكل صحيح ولا ميكنك حل المشكلة باستخدام معلومات استكشاف الأخطاء وإصلاحها الموجودة في أدلة المنتج، فاتصل بخدمات دعم شركة Epson للحصول على المساعدة. إذا كان دعم شركة Epson في منطقتك غير مضمن في القائمة التالية، فاتصل<br>بالموزع حيث اشتريت المنتج.

سيكون دعم شركة Epson قادرًا على المساعدة بسرعة أكبر في حالة توفير المعلومات التالية:

❏الرقم التسلسلي للمنتج

(عادةً ما يوجد ملصق الرقم التسلسلي في الجزء الخلفي للمنتج.)

❏طراز المنتج

❏إصدار برنامج المنتج

(انقر فوق **حول** , **معلومات الإصدار**, أو الزر المامثل في برنامج المنتج ).

ماركة الكمبيوتر ونوعه  $\Box$ 

❏اسم نظام تشغيل الكمبيوتر وإصداره

❏أسامء وإصدارات تطبيقات البرامج التي تستخدمها ً عادة مع المنتج

#### *ملاحظة:*

نوصي بإجراء نسخ احتياطي للبيانات أو تدوين ملاحظات. استنادًا إلى المنتج، قد يتم تخزين بيانات قامًة الاتصال للفاكس و/أو إعدادات الشبكة في ذاكرة المنتج. قد يتم فقد البيانات و/أو الإعدادات، بسبب عطل<br>المنتج أو إصلاحه. لن تتحمل Epson المسؤولية عند فقدان البيانات، لعمل نسخة احتي

### **تعليامت للمستخدمني في أوروبا**

راجع مستند الضامن في أوروبا للحصول على معلومات حول طريقة الاتصال بدعم شركة Epson.

### **تعليامت للمستخدمني في تايوان**

اتصل للحصول على المعلومات والدعم والخدمات التالية:

#### **صفحة الويب العالمية**

#### [http://www.epson.com.tw](http://www.epson.com.tw/)

<span id="page-61-0"></span>تتوفر معلومات حول مواصفات المنتج وبرامج التشغيل للتنزيل والاستعلام عن المنتجات.

#### **مكتب الدعم الفني بشركة Epson**

هاتف : +886-2-2165-3138

يستطيع فريق مكتب الدعم لدينا مساعدتك فيام يلي عبر الهاتف:

❏استعلامات المبيعات ومعلومات المنتج

❏مشكلات استخدام المنتج أو الأسئلة الخاصة بذلك

استعلامات حول خدمة الإصلاح والضمان $\Box$ 

#### **مركز خدمة الإصلاح:**

<http://www.tekcare.com.tw/branchMap.page>

مؤسسة TekCare هي مركز خدمة معتمد لشركة Ltd Trading & Technology Taiwan Epson.

### **تعليامت للمستخدمني أستراليا في**

يتمنى فرع شركة Epson في أستراليا توفير مستوى عالٍ من خدمة العملاء. بالإضافة إلى أدلة المنتج، نحن نوفر المصادر التالية للحصول على<br>معلومات:

#### **عنوان URL على شبكة الإنترنت**

#### [http://www.epson.com.au](http://www.epson.com.au/)

قم بالوصول لصفحات الويب العالمية الخاصة بفرع شركة Epson في أستراليا. موقع يستحق استخدام المودم لتصفحه! يوفر الموقع منطقة تنزيل لبرامج التشغيل وجهات الاتصال بشركة Epson ومعلومات المنتجات الجديدة والدعم الفني (البريد الإلكتروين .)

#### **مكتب الدعم الفني بشركة Epson**

هاتف : 1300-361-054

يعتبر مكتب الدعم الفني بشركة Epson آخر إجراء احتياطي للتأكد من وصول العملاء للنصائح المطلوبة. يستطيع العاملون في مكتب الدعم الفني المساعدة في تثبيت منتجات Epson وتكوينها وتشغيلها. يستطيع أفراد الدعم الفني لما قبل المبيعات توفير الوثائق حول منتجات Epson الجديدة<br>وتقديم النصيحة حول مكان أقرب موزع أو وكيل صيانة. تتم الإجابة على أنواع عديدة من الاستعلاما

نحن نشجعك على الحصول على كل المعلومات المطلوبة عند الاتصال. كلما قمت بإعداد المزيد من المعلومات، زادت سرعتنا في مساعدتك على حل<br>المشكلة. تتضمن هذه المعلومات أدلة منتج Epson ونوع الكمبيوتر ونظام التشغيل وبرامج التطبيق وأي م

#### **نقل المنتج**

توصي Epson بالاحتفاظ بعبوة المنتج تحسبًا لنقله مستقبلاً.

### **تعليامت للمستخدمني في سنغافورة**

مصادر المعلومات والدعم والخدمات المتوفرة من Epson في سنغافورة هي:

## **صفحة الويب العالمية**

[http://www.epson.com.sg](http://www.epson.com.sg/)

<span id="page-62-0"></span>تتوفر معلومات حول مواصفات المنتج وبرامج التشغيل للتنزيل والأسئلة الشائعة واستعلامات المبيعات والدعم الفني عبر البريد الإلكتروين.

**مكتب الدعم الفني بشركة Epson** الاتصال المجاين : 800-120-5564 يستطيع فريق مكتب الدعم لدينا مساعدتك فيما يلى عبر الهاتف: ❏استعلامات المبيعات ومعلومات المنتج ❏الأسئلة المتعلقة باستخدام المنتج أو استكشاف المشكلات وحلها استعلامات حول خدمة الإصلاح والضمان $\Box$ 

### **تعليامت للمستخدمني في تايلاند**

اتصل للحصول على المعلومات، والدعم، والخدمات التالية:

 **صفحة الويب العالمية** [http://www.epson.co.th](http://www.epson.co.th/) تتوفر معلومات حول مواصفات المنتج وبرامج التشغيل المتاحة للتنزيل والأسئلة الشائعة والبريد الإلكتروين.

> **مركز اتصالات Epson** الهاتف : 66-2460-9699 support@eth.epson.co.th: الإلكتروين البريد يستطيع مركز الاتصالات لدينا مساعدتك فيام يلي عبر الهاتف: ❏استعلامات المبيعات ومعلومات المنتج ❏مشكلات استخدام المنتج أو الأسئلة الخاصة بذلك ❏استعلامات حول خدمة الإصلاح والضامن

### **تعليامت للمستخدمني في فيتنام**

اتصل للحصول على المعلومات والدعم والخدمات التالية:

#### **مركز خدمة شركة Epson**

27 Yen Lang, Trung Liet Ward, Dong Da District, Ha Noi City. Tel: +84 24 7300 0911 38 Le Dinh Ly, Thac Gian Ward, Thanh Khe District, Da Nang. Tel: +84 23 6356 2666 194/3 Nguyen Trong Tuyen, Ward 8, Phu Nhuan Dist., HCMC. Tel: +84 28 7300 0911 31 Phan Boi Chau, Ward 14, Binh Thanh District, HCMC. Tel: +84 28 35100818

**تعليامت للمستخدمني في إندونيسيا**

اتصل للحصول على المعلومات والدعم والخدمات التالية:

#### **صفحة الويب العالمية**

#### [http://www.epson.co.id](http://www.epson.co.id/)

<span id="page-63-0"></span>ععلومات عن مواصفات المنتجات، وبرامج التشغيل المتوفرة للتنزيل  $\Box$ ❏الأسئلة الشائعة واستعلامات المبيعات والأسئلة عبر البريد الإلكتروين

**الخط الساخن لشركة Epson**

1500-766 (Indonesia Only) : هاتف customer.care@ein.epson.co.id: الإلكتروين البريد باستطاعة فريق خطنا الساخن مساعدتك فيما يلي عبر الهاتف أو البريد الإلكتروني: ❏استعلامات المبيعات ومعلومات المنتج ❏الدعم الفني

### **تعليامت للمستخدمني في هونج كونج**

للحصول على دعم فني بالإضافة إلى خدمات ما بعد البيع، نرحب باتصال المستخدمني بشركة Limited Kong Hong Epson في أي وقت.

**الصفحة الرئيسية على الإنترنت** [http://www.epson.com.hk](http://www.epson.com.hk/) أسست شركة Epson في هونج كونج صفحة رئيسية محلية باللغتين الصينية والإنجليزية على الإنترنت لتوفير المعلومات التالية للمستخدمين: معلومات المنتج $\Box$ ❏إجابات على الأسئلة الشائعة ❏أحدث إصدار من برامج تشغيل منتجات Epson

> **الخط الساخن للدعم الفني** كما مكنك الاتصال بالفريق الفنى على أرقام الهواتف والفاكسات التالية: هاتف : 852-2827-8911 :فاكس 852-2827-4383

### **تعليامت للمستخدمني ماليزيا في**

اتصل للحصول على المعلومات والدعم والخدمات التالية:

 **صفحة الويب العالمية** [http://www.epson.com.my](http://www.epson.com.my/) ❏معلومات عن مواصفات المنتجات، وبرامج التشغيل المتوفرة للتنزيل ❏الأسئلة الشائعة واستعلامات المبيعات والأسئلة عبر البريد الإلكتروين

> **مركز اتصالات Epson** الهاتف : 1800-81-7349 (اتصال مجاين)

<span id="page-64-0"></span>websupport@emsb.epson.com.my : الإلكتروين البريد

❏استعلامات المبيعات ومعلومات المنتج ❏مشكلات استخدام المنتج أو الأسئلة الخاصة بذلك ❏استعلامات حول خدمات الإصلاح والضامن

**(الرئيسي المكتب (Epson Malaysia Sdn Bhd** هاتف : 603-56288288 :فاكس 2088 8388/603-5621 603-5628

### **تعليامت للمستخدمني في الهند**

اتصل للحصول على المعلومات والدعم والخدمات التالية:

 **صفحة الويب العالمية** [http://www.epson.co.in](http://www.epson.co.in/) تتوفر معلومات حول مواصفات المنتج وبرامج التشغيل للتنزيل والاستعلام عن المنتجات.

> **خط المساعدة المجاين** للحصول على الخدمة أو معلومات المنتج أو لطلب مواد مستهلكة - 1800123001600 / 186030001600 / 918004250011) )م 6 – ص

> > **البريد الإلكتروين** calllog@epson–india.in

> > > **WhatsApp** +91 96400 00333

### **تعليامت للمستخدمني في الفليبني**

للحصول على الدعم الفني بالإضافة إلى خدمات ما بعد البيع، نرحب باتصال المستخدمين بشركة Epson Philippines Corporation من خلال<br>الهاتف أو الفاكس ومن خلال عنوان البريد الإلكتروني أدناه:

 **صفحة الويب العالمية** [http://www.epson.com.ph](http://www.epson.com.ph/) تتوفر معلومات حول مواصفات المنتج وبرامج التشغيل للتنزيل والأسئلة الشائعة واستعلامات البريد الإلكتروين.

> **خدمة العملاء بشركة Philippines Epson** الاتصال المجاين ( : 1-800-1069-37766 (PLDT الاتصال المجاين: ( )رقمي 1-800-3-0037766 مترو مانيلا : +632-8441-9030 <https://www.epson.com.ph/contact> : الويب موقع

customercare@epc.epson.com.ph: الإلكتروين البريد يمكنك الاتصال من 9 صباحًا حتى 6 مساءً، من الاثنين إلى السبت (باستثناء الإجازات العامة) يستطيع فريق خدمة العملاء لدينا مساعدتك فيما يلي عبر الهاتف: ❏استعلامات المبيعات ومعلومات المنتج ❏مشكلات استخدام المنتج أو الأسئلة الخاصة بذلك استعلامات حول خدمة الإصلاح والضمان $\Box$ 

#### **Epson Philippines Corporation**

خط الاتصال الرئيسي : +632-8706-2609 :فاكس +632-8706-2665 / +632-8706-2663